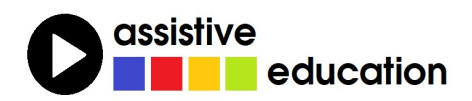

# Stručný tutoriál pro začátečníky:

# formátování braillského tisku v editoru DBT

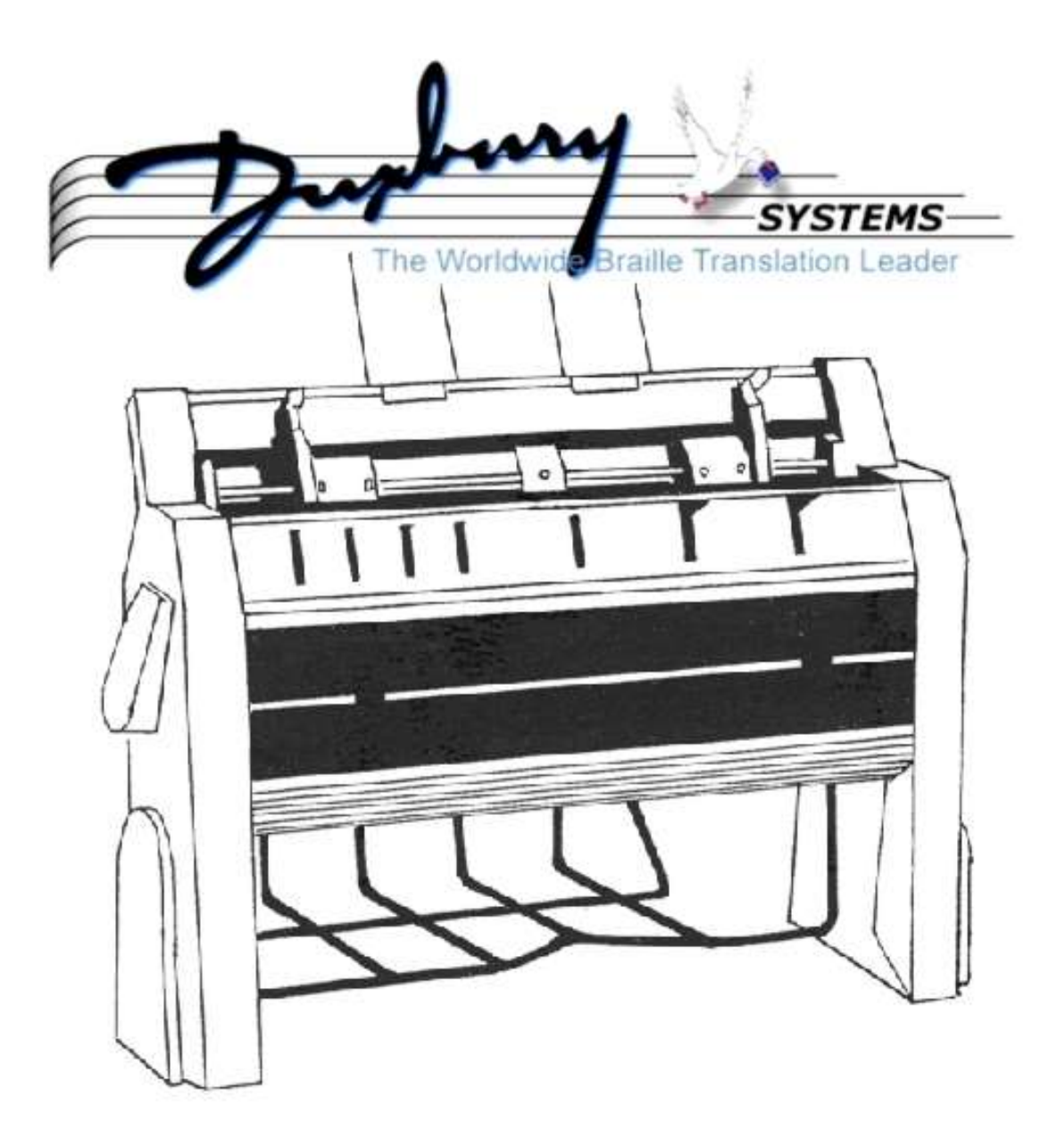

# Michal Kunc Břetislav Verner, CSc.

© Spektra, verze 09-2022

# **Obsah**

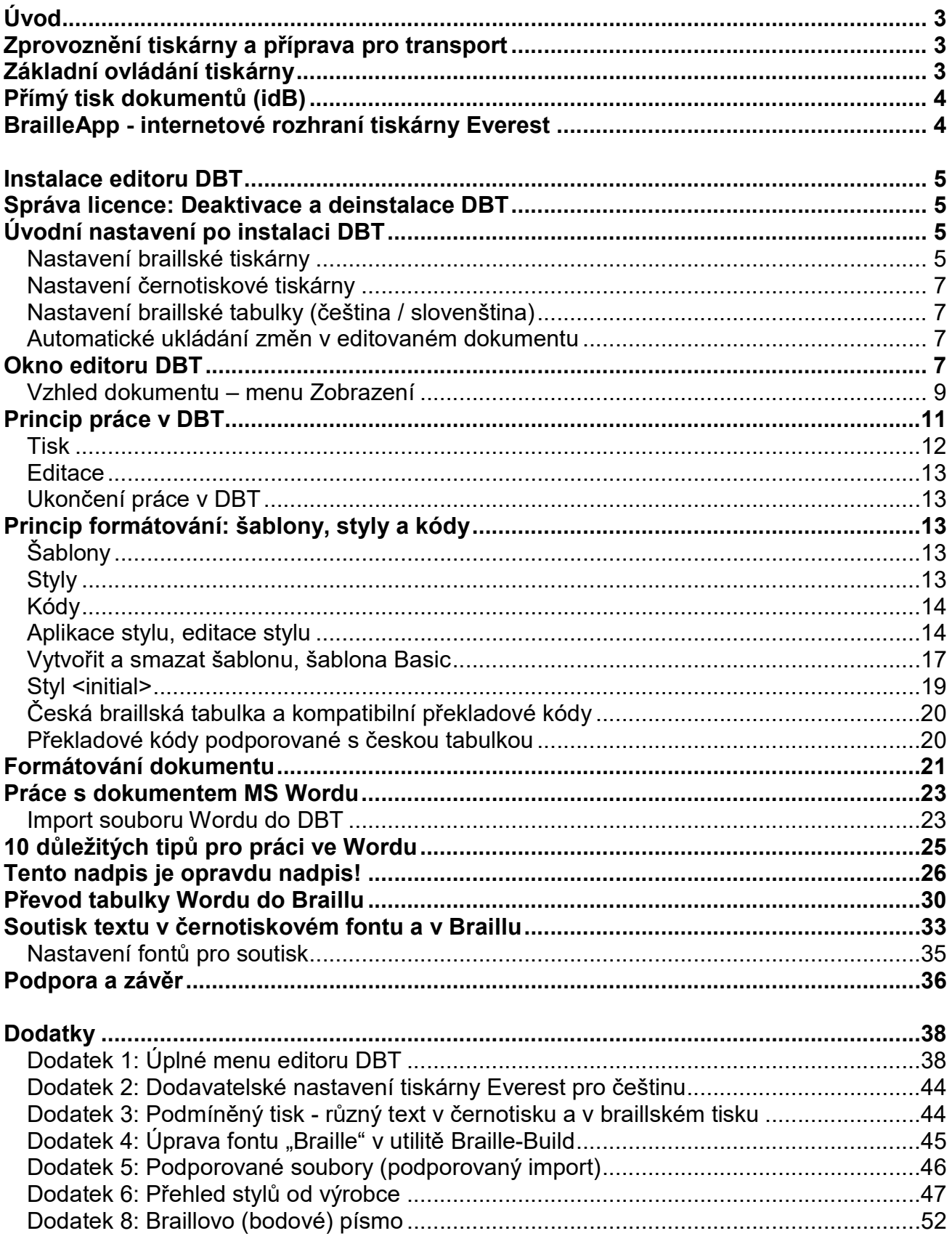

# Stručný tutoriál pro začátečníky v práci s editorem DBT pro formátování braillského tisku

# Úvod

V tomto výukovém průvodci pro formátovaný braillský tisk jsme se soustředili na výklad základů formátování českého textu s překladem do braillu podle české braillské tabulky v editoru DBT pro tisk na tiskárně Index Everest. A podobně zaměřený je též český překlad uživatelské příručky editoru DBT. DBT je však velmi kvalitní editor, který podporuje velký počet jazyků i mnoho braillských tiskáren od různých výrobců – pokud chcete využít těchto ostatních možností editoru DBT, najdete patřičné informace v anglickém návodu k DBT, např. na adrese https://www.duxburysystems.com/documentation/dbt12.3/.

Tento tutoriál začneme rekapitulací několika základních pravidel pro tisk na braillské tiskárně Everest a popisem jejího webového (internetového) rozhraní, poté už se budeme věnovat práci v editoru DBT (Duxbury Braille Translator).

# Zprovoznění tiskárny a příprava pro transport

Tiskárna je dodávána s přepravními zámky (zelené plastové části na stranách válce uvnitř tiskárny), které musí být vyjmuty a při případném transportu opět umístěny do tiskárny.

Zapněte tiskárnu delším podržením tlačítka "ON" - bez připojení USB kabelu.

Pro vyjmutí zámků slouží pomocník, který vás hlasově navede při prvním spuštění tiskárny - je třeba manuálně vyjmout zelené přepravní zámky. Pro další krok stiskněte šipku doprava. Tiskárna se následně restartuje a je připravena k použití.

Pozor: Před transportem tiskárny je třeba tiskovou hlavu zase zajistit přepravními zelenými plastovými zámky! Při přípravě tiskárny pro transport opět využijete pomocníka, kterého spustíte souběžným stisknutím tlačítka "HELP" a šipky dolů na ovládacím panelu. Podle instrukcí pomocníka vložte shora zelené přepravní zámky ("šipkou" na zámku vzhůru) na obě strany válce. Pak stiskněte šipku doprava. Tiskárna se restartuje a po vypnutí je připravena k transportu.

# Základní ovládání tiskárny

Tiskárna se zapíná pomocí stisknutí tlačítka "ON" na ovládacím panelu tiskárny. Tlačítko "ON" bliká po celou dobu zapínání a teprve při trvalém podsvícení je tiskárna připravena k použití.

Tiskárnu vypnete delším podržením tlačítka "OFF" - cca 5 vteřin.

Krátkým stiskem tlačítka "OFF" lze také pozastavit již probíhající tisk. Úplné zrušení tisku provedete souběžným stisknutím tlačítek "OFF"+"FEED"

Ke vstupu do nastavení tiskárny slouží tlačítko "MENU". V nabídce voleb se lze za přítomnosti hlasového výstupu pohybovat šipkami nahoru a dolů. Do podnabídky se dostanete šipkou doprava a volby potvrdíte tlačítkem "OK".

Při uvíznutí papíru v tiskárně stiskněte tlačítko "FEED" - papír bude vysunut z tiskárny. Tlačítko "FEED" slouží také pro podání papíru před tiskem (není nutné). Pro manuální vysunutí papíru lze také vypnout motory pro posun papíru souběžným stisknutím tlačítek "FEED" a šipky dolů.

Tiskárnu restartujete, podržíte-li tlačítko "CHS" po dobu asi 10 vteřin.

## Přímý tisk dokumentů (idB)

Tiskárna musí být přímo připojena k počítači kabelem USB nebo přes síť Wi-Fi.

Dokument k tisku musí být uložen ve formátu \*.doc, \*.docx nebo \*.txt (a pozor: soubor \*.txt pouze v kódování UTF-8). Poté klepněte pravým tlačítkem myši na uložený soubor a z kontextové nabídky vyberte volbu "Index-direct-Braille". Otevře se okno, ve kterém je třeba vybrat model tiskárny a potvrdit. Soubor se automaticky přeloží do Braillu a odešle přímo na tiskárnu, kde se vytiskne podle zvoleného nastavení.

Pozn.: Popsaný přímý tisk lze provést pouze z počítače, na kterém je nainstalován software tiskárny s aplikací idB.

## BrailleApp – internetové rozhraní tiskárny Everest

#### IP adresa

Pro přístup k webovému rozhraní je potřeba znát IP adresu tiskárny. Tiskárna musí být připojena síťovým kabelem ke stejné místní síti jako počítač, ze kterého se bude obsluhovat. IP adresu tiskárny zjistíte rychlými po sobě jdoucími stisky tlačítek "HELP" a "10" na panelu tiskárny. Tiskárna sdělí IP adresu hlasovým výstupem ve formátu "192.168.1 xxx"

IP adresu pak zadáte do kteréhokoli internetového prohlížeče do jeho adresního řádku. IP adresa by měla zůstat neměnná, takže je možné si ji uložit (stejně jako jiné internetové adresy) například do záložek, abyste ji nemuseli pokaždé znovu vypisovat.

Popis webového rozhraní najdete v samostatném manuálu "BrailleApp, webové rozhraní tiskárny Index Everest-D V5"

Jedna poznámka navíc: Tiskárna Everest umožňuje tisk vizitek na papír ve velikosti dle zvoleného layoutu (lze volit z předdefinovaných velikostí - asi 30 možností - A4/A3, obálky, atd.). Jinak lze velikost vizitek zvolit libovolně v nastavených jednotkách (např. milimetry) až do velikosti papíru, včetně okraje vlevo a nahoře. Velikost vizitek doporučujeme 97x50 mm s odsazením 3 mm, což dává 2x5 vizitek na formátu A4 (13x5 znaků na vizitce). Text vizitky je třeba zadat bez diakritiky nebo v režimu "direkt Braille", kdy klávesy FDS-JKL odpovídají bodům 123-456.

# Instalace editoru DBT

DBT podporuje v systému Windows tyto typy instalace:

- Jednoduchá instalace (instalace na jednom počítači) proběhne téměř automaticky a postačuje pro většinu uživatelů.
- Zákaznická instalace nabízí větší míru kontroly nad instalací, v praxi se však příliš nepoužívá.
- Síťová instalace umožňuje více-uživatelskou instalaci v lokální síti.

Zvolte patřičný typ instalace, nejste-li si jisti, začněte s jednoduchou instalací.

# Správa licence: Deaktivace a deinstalace DBT

Když již nechcete editor DBT používat, chcete jej přenést na jiný počítač nebo v počítači je něco špatně a potřebujete vyčistit systém, musíte DBT deaktivovat a odinstalovat - tím obnovíte kredit na svém uživatelském účtu.

DBT deaktivuite tlačítkem "De-activate" v menu Nápověda: O DBT.

K této operaci potřebujete internetové připojení. Deaktivace zajistí automatickou obnovu vašeho uživatelského účtu, takže v budoucnu můžete DBT opět aktivovat i v jiném počítači. Pokud internetové připojení nemáte, uložte deaktivační data do souboru, který zašlete výrobci nebo prodejci.

Po deaktivaci odinstalujte DBT standardní funkcí systému Windows "Přidat/Odebrat Programy" v Ovládacích panelech.

# Úvodní nastavení po instalaci DBT

#### Nastavení braillské tiskárny

Nastavení braillské tiskárny je o něco složitější než nastavení černotiskové tiskárny.

Nejprve je nutné provést hardwarové nastavení tiskárny přímo v tiskárně. Novou tiskárnu obvykle nastaví výrobce nebo prodejce (o hardwarové nastavení se tedy v tomto případě nestaráte), starší tiskárnu si nastavte podle manuálu k tiskárně.

Dále nastavujete braillskou tiskárnu jednak v operačním systému Windows a potom v editoru DBT.

V systému Windows se doporučuje nastavit braillskou tiskárnu jako normální tiskárnu Windows. Obvykle to nastavíte funkcí "Přidat tiskárnu " v Ovládacím panelu pod položkou "Zařízení a tiskárny". Při přidávání tiskárny budete vyzváni k zadání názvu. Doporučujeme v názvu uvést popisný přívlastek "Embosser", vyhnete se tak záměně s nějakou černotiskovou tiskárnou.

Braillskou tiskárnu v DBT nastavujete v dialogu Výchozí nastavení: Nastavení braillské tiskárny. Tiskárna totiž do DBT neposílá informaci o svém nastavení, proto aktuální

hardwarové nastavení tiskárny sem musíte ručně přepsat (viz Dodatek 2: Dodavatelské nastavení tiskárny Everest pro češtinu na konci tohoto tutorialu).

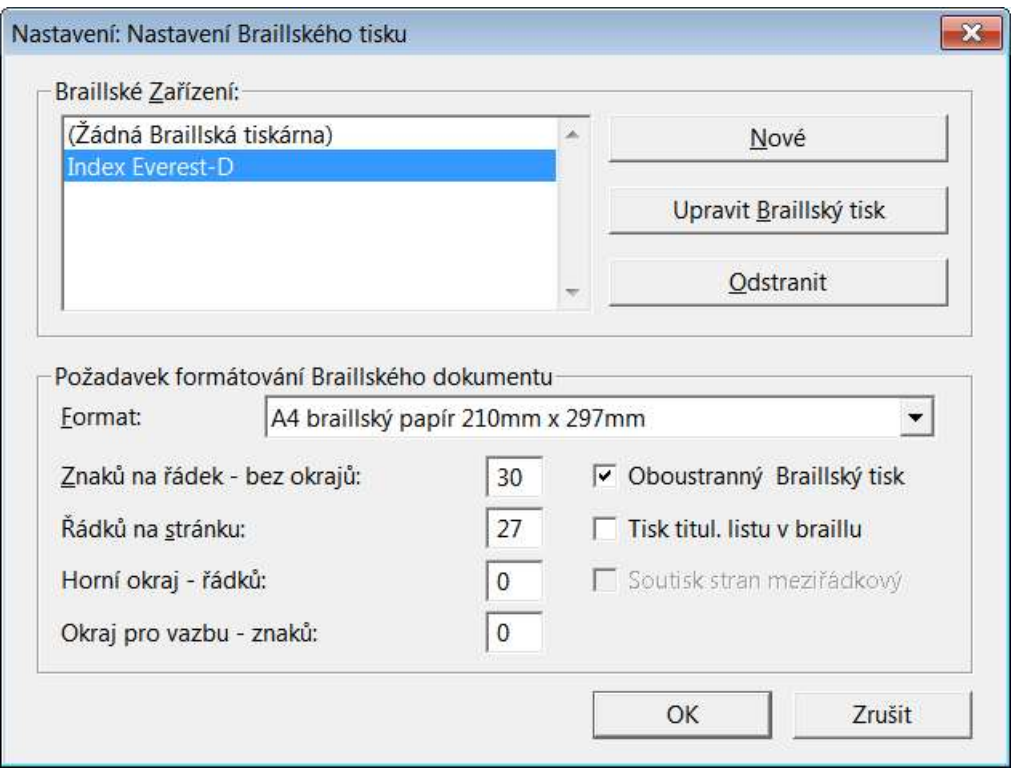

Seznam Braillské zařízení: Jestliže v počítači jsou instalovány braillské tiskárny, objeví se v tomto seznamu. Jinak seznam obsahuje pouze položku "(Žádná Braillská tiskárna)" a v tom případě vyberte tiskárnu tlačítkem "Nové". Můžete v seznamu definovat i více braillských tiskáren, konfiguraci tiskárny ze seznamu upravujete pod tlačítkem "Upravit Braillský tisk" a nežádoucí tiskárnu ze seznamu odstraníte tlačítkem "Odstranit".

Ve spodní části dialogu výše zadáváte pro tiskárnu vybranou v seznamu "Braillské zařízení": rozměr papíru v tiskárně, počet znaků na řádek a počet řádků na stránce a okraje a zaškrtnutím oboustranný tisk. Pozor: Všechna tato nastavení by měla odpovídat hardwarovému nastavení připojené tiskárny (viz také Dodatek: Harwarové nastavení tiskárny Everest).

Nastavení potvrďte tlačítkem OK, jinak se nastavení neuloží !

Pozn.: Zaškrtnutím "Tisk titul.listu v braillu" (=banner) si jen vyhrazujete možnost před každým tiskem předřadit tisk jedné info stránky.

Nastavení v tomto dialogu je výchozím nastavením pro každý nový dokument. Jestliže pro otevřený dokument chcete toto výchozí nastavení změnit, učiníte tak v dialogu Dokument: Nastavení braillské tiskárny (ten obsahuje stejné položky pro nastavení tiskárny jako výchozí nastavení).

#### Nastavení černotiskové tiskárny

Černotisková tiskárna by měla být nastavena v počítači v systému Windows standardním způsobem pro tiskárny ve Windows. Obvykle funkcí "Přidat tiskárnu" v položce "Tiskárny" nebo "Zařízení a tiskárny " v Ovládacích panelech. Zvolte ovladač z Windows nebo podle výrobce tiskárny.

#### Nastavení braillské tabulky (čeština / slovenština)

Překladové tabulky obsahují pravidla pro překlad černotisku do braillu. Ke každému dokumentu lze zvolit jen jednu tabulku.

Překladovou tabulku nastavíte v seznamu Dokument: Překladové tabulky > Čeština. Prvních šest položek v seznamu jsou regiony, které slouží jako filtr pro rychlejší výběr překladové tabulky. "Češtinu" najdete pod regionem "Evropa" a "Všechny oblasti".

Pozor: Seznam netřídí zcela korektně podle abecedy písmena s diakritikou, takže "Čeština" je zařazena až na konci abecedy s ostatní diakritikou! Tabulku "Slovenština" najdete pod regionem "Evropa" na standardním místě podle abecedy.

Pohyb po seznamu jazyků si můžete usnadnit zadáním prvního písmene z klávesnice, tedy v seznamu Dokument: Překladové tabulky po výběru regionu zadáte "č" pro češtinu nebo "s" pro slovenštinu.

#### Automatické ukládání změn v editovaném dokumentu

Toto nastavujete v dialogu Výchozí nastavení: Možnosti automatického ukládání. Implicitně je automatické ukládání zapnuté a dokument se ukládá každých 5 minut, což je většinou vyhovující.

# Okno editoru DBT

Okno editoru DBT je organizováno podobně jako okno Wordu. Nahoře je titulní pruh s názvem aktivního dokumentu a jeho typem (černotisk nebo braille), pod ním je podokno aktivního dokumentu s pruhem menu. Dole v podokně aktivního dokumentu je info pruh s informacemi z dokumentu (styl, stránka, řádek, sloupec, znak pod kurzorem).

DBT pracuje jen se dvěma typy dokumentu: černotisk nebo braille. Černotiskový dokument dostává při uložení příponu .dxp (=duxbury print), braillský dokument má příponu .dxb (=duxbury braille).

V editoru může být současně otevřeno více dokumentů stejného i různého typu, aktivní je však vždy jen jeden dokument. Dokument v editoru otevřete z menu

Soubor: Nový (zkratka Ctrl + N)

s prázdným oknem dokumentu – text dokumentu píšete z klávesnice nebo přenášíte ze schránky (při otevírání nového dokumentu mu vždy přiřazujete šablonu)

nebo příkazem Soubor: Otevřít (zkratka Ctrl + O)

otevřete dokument uložený v souboru na disku. Otevřít můžete nejen soubor .dxp či .dxb, ale též importovat soubor Wordu (případně HTML, RTF, TXT a další), které editor automaticky převede na typ "černotisk-dxp" podle pravidel v použitém filtru pro import. Při otevírání vždy dokumentu přiřadíte šablonu výběrem ze seznamu "Šablony" v tomto dialogu:

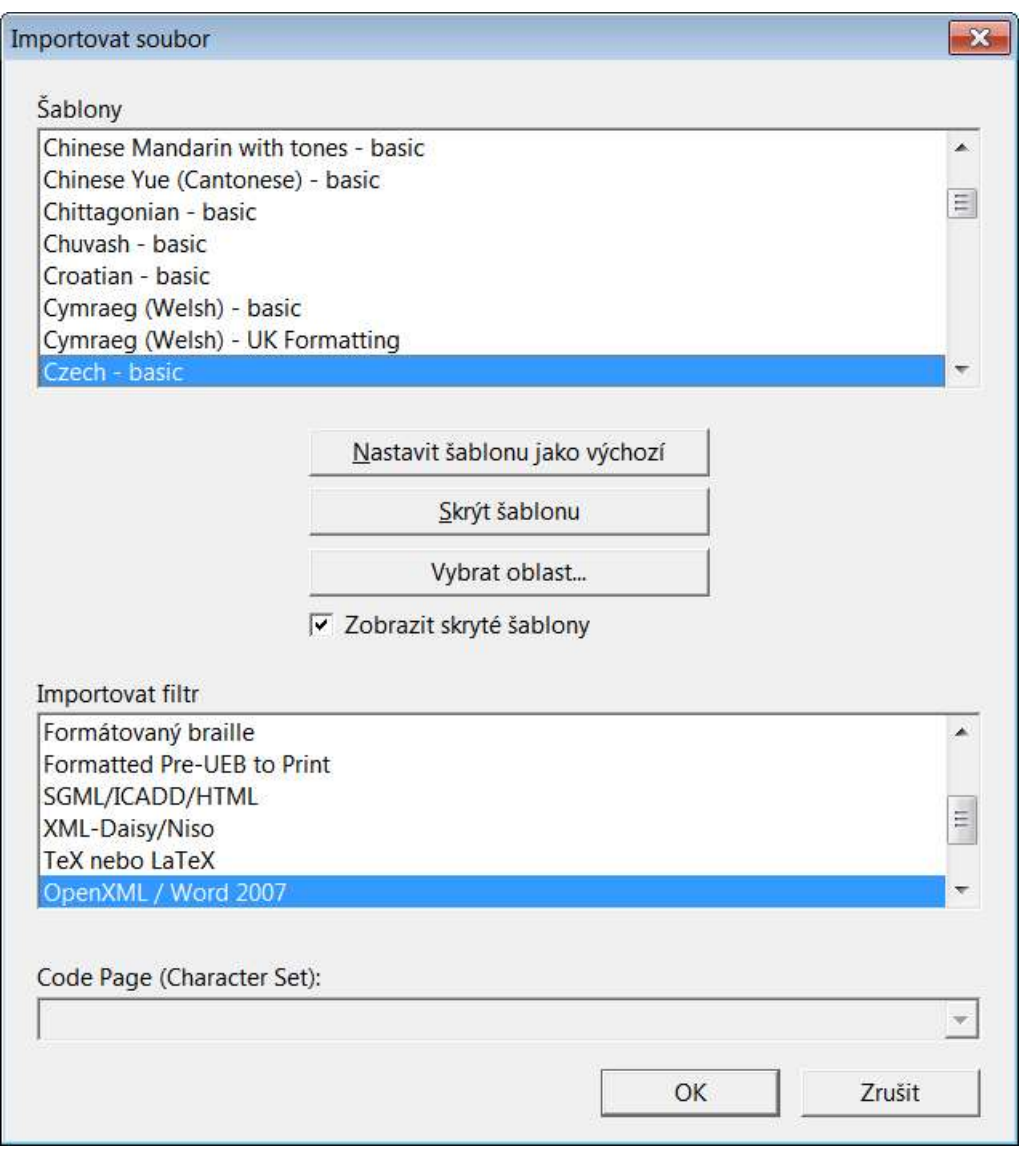

Importovat filtr: Současně s výběrem šablony volíte předdefinovaná pravidla pro import ze seznamu "Importovat filtr" (adekvátní filtr systém nabídne pod fokusem a většinou jej jen potvrdíte; jinou volbu volíte jen výjimečně). DBT automaticky převede importovaný soubor včetně formátování na typ "černotisk-dxp" podle pravidel v použitém filtru pro import. Začátečníkům velmi doporučujeme pořizovat zdrojové soubory ve Wordu a importovat jen soubory .doc, .docx.

Dokud nevytvoříte další vlastní šablony, máte pro češtinu jen jeden výběr, šablonu "Czech – basic" (a pro slovenštinu analogicky "Slovak – basic"). Systém jinou nenabízí.

#### Důležité: Každý dokument v DBT je tedy charakterizován svým typem (černotisk nebo braille) a má přiřazenou jednu svoji šablonu!

#### Příklad: Dopis

Otevřete nový soubor (Ctrl + N) a do okna dokumentu napište nebo přes schránku systému zkopírujte tento text:

Milí rodiče,

jak se vám vede? Já jsem v pořádku. Učím se používat editor DBT. Není to příliš těžké, vše, co potřebuji udělat, je napsat text, spustit jeho překlad a vytisknout!

Vzpomínám, Michal

Vidíte, že o délku řádku se nemusíte starat – editor to zařídí automaticky. V titulním pruhu je uvedeno "Černotiskový dokument bez názvu x".

#### Vzhled dokumentu – menu Zobrazení

Vzhled textu v okně dokumentu můžete měnit z menu Zobrazení. Můžete volit font

Zobrazení: Černotiskové písmo (zkratka Ctrl + F5) – to je standardní latinka Zobrazení: Braillské písmo (zkratka Ctrl + F6) – to je braillský font Zobrazení: Braillské písmo s osnovou (zkratka Ctrl + F7) – a to je taky braillský font

Velikost a druh černotiskového fontu a velikost braillského fontu na obrazovce volíte z menu v dialogu Výchozí nastavení: Písmo.

Jenom pozor: Text dokumentu zobrazený v braillském fontu je stále stejný zdrojový text černotiskového dokumentu tak, jak bude poslaný do černotiskové tiskárny. V žádném případě to není jeho překlad do braillu, jak bude vypadat po tisku na braillské tiskárně!

Nicméně, když si v menu zvolíte Zobrazení: Přeložený řádek (zkratka Ctrl + F8), objeví se dole na spodu okna překlad do braillu toho řádku dokumentu, kde je kurzor, tak, jak bude poslaný do braillské tiskárny. Kurzor přitom zůstává v dokumentu, v přeloženém řádku se kurzor nenachází. Pozici kurzoru v dokumentu odečtete vpravo dole v info pruhu.

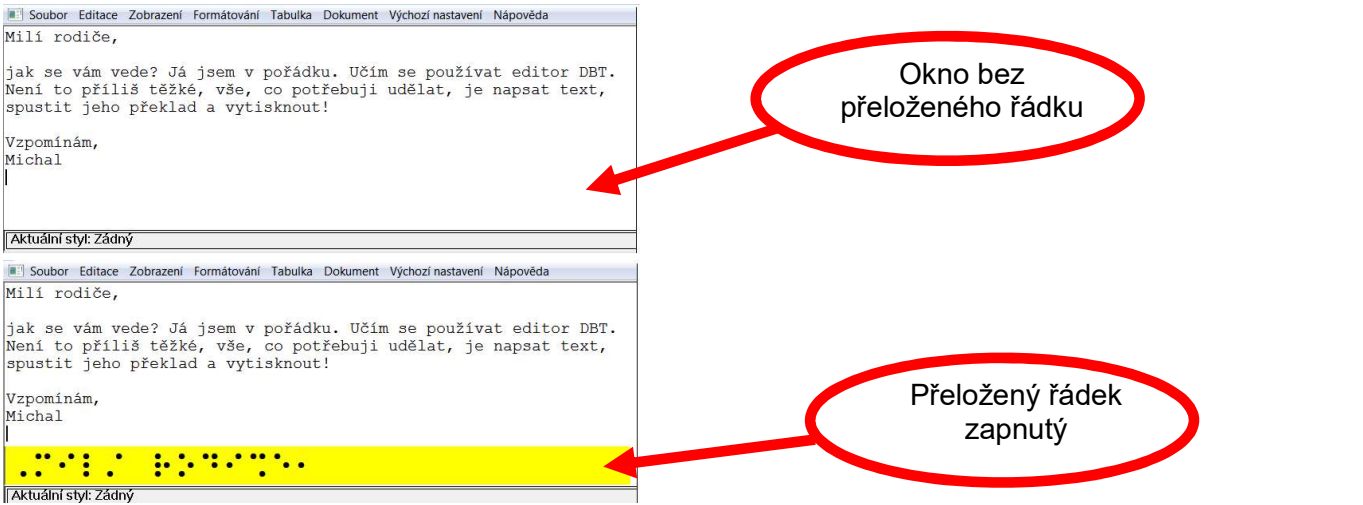

#### Příklad: Dopis - pokračování

Postavte kurzor do prvního řádku dopisu a zapněte Přeložený řádek, dole v okně se vypíše "\$milí rodiče,", tj. text prvního řádku s prefixem pro velké písmeno.

Font, ve kterém se vypisuje Přeložený řádek, měníte v menu Výchozí nastavení: Výchozí zobrazení v sekci "Písmo pro přeložený braillský řádek". Přeložený řádek tedy můžete vidět v latince nebo v braillu. Při změně výchozího nastavení jen musíte nejdříve přehodit font dokumentu v menu Zobrazení, aby se změna projevila.

Ve stejném dialogu Výchozí nastavení: Výchozí zobrazení nastavujete způsob výchozího zobrazování dokumentů v okně dokumentu. Některá nastavení platí jen pro černotiskové dokumenty, některá jen pro braillské. Nastavení v dialogu odpovídají nastavením v položce menu Zobrazení. Při vytváření nového dokumentu se výchozí nastavení pro jeho zobrazení berou odsud. Při otevření již pořízeného souboru mohou být výchozí nastavení překryta nastaveními v menu Zobrazení. Když totiž otevřete uložený dokument, přenastaví se dialog Zobrazení na původní hodnoty, které dokument měl v okamžiku jeho ukládání, a překryje nastavení v dialogu Výchozí nastavení.

Další užitečnou položkou je v menu Zobrazení: Předznaky (Alt + F3). Když si Předznaky zapnete, zobrazíte v textu dokumentu formátovací kódy. O nich si řekneme více později, teď si jen zkuste Předznaky zapnout v našem dopisu:

#### Příklad: Dopis – pokračování

Zapněte Předznaky a v textu dokumentu uvidíte znak "menší než" uzavřený v hranatých závorkách, to je kód tzv. tvrdého konce řádku, nebo-li místo, kde jste při psaní stiskli klávesu Enter. Zkuste kdekoli v textu teď stisknout Enter a na pozici kurzoru se nově objeví právě tento kód. Když si zapnete Přeložený řádek, vidíte formátovací kódy i tam.

Už jsme zmínili, že v DBT můžete pracovat s více soubory. Všechny otevřené soubory vidíte na spodu menu Zobrazení, odkud je lze myší aktivovat; alternativně můžete otevřené soubory vidět po minimalizaci okna aktivního dokumentu. (Pozor: rozlišujte tlačítko minimalizace okna DBT a jeho podokna dokumentu – obě tlačítka mohou být blízko sebe.)

Aktivní dokument uložíte z menu Soubor: Uložit (zkratka Ctrl + S) nebo Soubor: Uložit jako (zkratka F3) a zavřete jej z menu Soubor: Zavřít (zkratka Ctrl + F4) nebo křížkem vpravo nahoře v okně dokumentu.

Pozn.: Ukládanému černotiskovému dokumentu přiřazuje DBT příponu .dxp a braillskému příponu .dxb.

#### Příklad: Dopis – pokračování

Uložte napsaný dopis do souboru třeba s názvem dopis, zavřete jej a znovu si ho otevřete.

Pozn.: DBT ukládá s dokumentem také pozici kurzoru v dokumentu a otevírá jej na této ukládané pozici. Může se tedy stát, že při otevření dokumentu nevidíte jeho začátek – na začátek se přesunete kombinací Ctrl + Home.

# Princip práce v DBT

Princip práce v DBT je vlastně jednoduchý: Vaším úkolem je pořídit zdrojový černotiskový dokument, ten správně naformátovat, a pak v požadovaném formátu vytisknout na braillské tiskárně.

Cílem výuky práce v DBT je, abyste obě činnosti – pořízení zdrojového dokumentu i jeho správné formátování – zvládli dobře a efektivně, s co nejmenší námahou.

Schéma práce v DBT lze představit tímto diagramem:

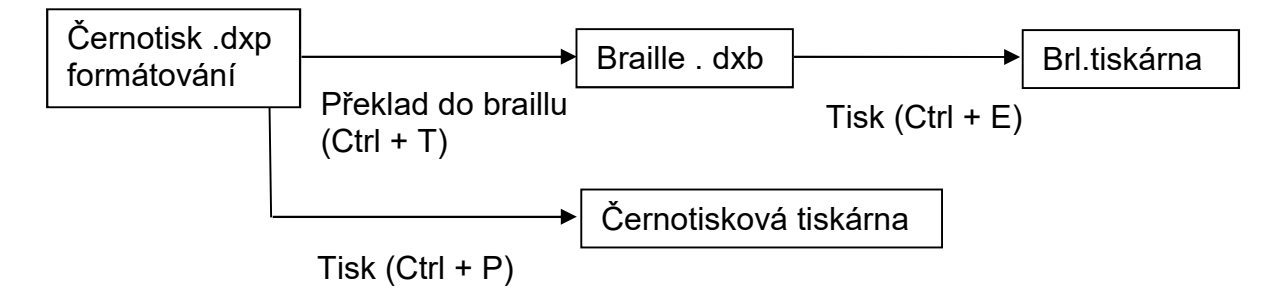

Nechme na chvíli stranou asi nejobtížnější část – formátování a ukážeme si, jak napsaný text přeložíte do braillu a vytisknete.

Do braillu dokument přeložíte z menu Soubor: Přeložit (zkratka Ctrl + T). Je to vlastně konverze dokumentu .dxp -> .dxb.

#### Příklad: Dopis – pokračování

Zadejte Ctrl + T a je to – přeložili jste svůj dokument do braillu! Typ dokumentu se z černotiskového překladem změní na braillský, takže v titulním pruhu okna editoru vidíte "braillský dokument bez názvu x" (typ "černotiskový" se přeložil na "braillský"). Dole v menu Zobrazení vidíte oba otevřené dokumenty a můžete mezi nimi přepínat – aktivovat jeden nebo druhý.

Braillský dokument můžete opět přeložit příkazem Ctrl+T a dostanete z braillského zase černotiskový dokument, v titulním pruhu se vypíše "černotiskový dokument bez názvu 3". (Přeložený řádek v okně dokumentu typu braille pak právě ukazuje, jak vypadá řádek textu pod kurzorem po zpětném překladu z braillu do černotisku příkazem Ctrl + T.)

Každým překladem Ctrl + T vytvoříte nový soubor a všechny tyto soubory máte otevřené – vidíte je v menu Zobrazení, nebo když minimalizujete okno dokumentu (pozor neminimalizujte okno editoru!).

#### Příklad: Dopis – pokračování

Zkuste si to, přeložte příkazem Ctrl + T braillský dokument zpětně do černotisku, ale už to víckrát nedělejte! Nadbytečný dokument zavřete bez ukládání z menu Soubor: Zavřít  $(zkratka CtrI + F4)$ .

#### Proč to nedělat? Při každém překladu dokumentu vytvoříte totiž nový dokument!

Proto si pamatujte: nepřekládejte opakovaně z černotisku do braillu a pak zase do černotisku atd., protože tím vytvoříte mnohonásobné soubory černotiskových a braillských dokumentů, což je matoucí, nepřehledné a naprosto zbytečné – měli byste se soustředit na to, aby byl správně formátovaný prvotní vstupní zdrojový soubor a následný překlad udělat jen jedenkrát.

#### Tisk

Braillský tisk je snadný, jen nastavení tiskárny může být obtížnější. Poslat do braillské tiskárny můžete jen přeložený dokument, tj. dokument typu braille (.dxb). Jestliže je aktivní černotiskový dokument, je příkaz pro braillský tisk nepřístupný.

#### Důležité: Nastavení braillské tiskárny musíte provést před tiskem!

- 1. V menu Soubor: Braillský tisk (zkratka Ctrl + E).
- 2. Odklepněte "OK" nebo stiskněte klávesu Enter.

Podobně vytisknete černotiskový dokument z menu Soubor: Tisk (zkratka Ctrl + P). Při tisku na černotiskové tiskárně si systém určí velikost tištěného fontu automaticky. Když však v dialogu Výchozí nastavení: Písmo zrušíte zaškrtnutí položky "Automaticky určit velikost písma černotisku", můžete zde velikost písma, které černotisková tiskárna tiskne, nastavit ručně.

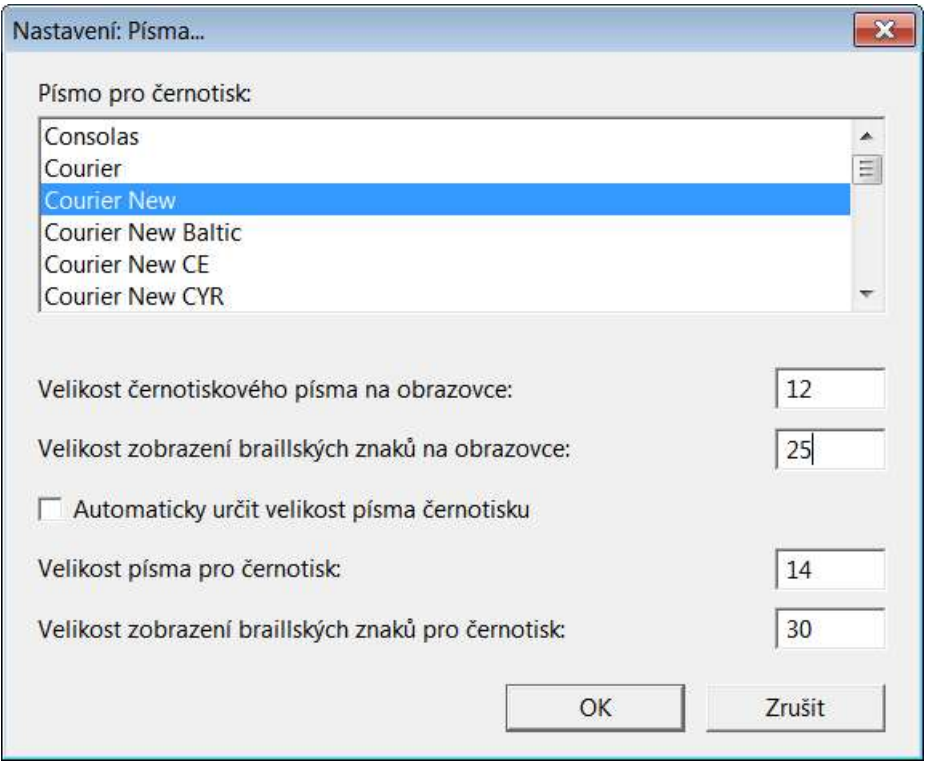

Na černotiskové tiskárně můžete příkazem Ctrl + P vytisknout i přeložený braillský dokument. Když v dialogu Soubor: Tisk (zkratka Ctrl + P) zaškrtnete položku "Tisk ob řádek", vytisknete na černotiskové tiskárně soutisk braillu a černotisku.

#### Příklad: Dopis – pokračování

Vytiskněte si černotiskový dopis (.dxp) příkazem Ctrl + P a vytiskněte si dopis přeložený do braillu (,dxb) na obou tiskárnách příkazy Ctrl + P, Ctrl + E. Když po příkazu Ctrl + P zaškrtnete "Tisk ob řádek", získáte černotiskový soutisk.

#### Editace

Aktivní dokument editujete tak, jak jste zvyklí v jiných editorech pomocí příkazů Vyjmout, Kopírovat, Vložit, vybrat blok atd. Editační příkazy zadáváte klávesovou zkratkou nebo z menu Editace a příslušný příkaz (zkratku vidíte vpravo vedle příkazu). Vedle toho text dokumentu obou typů (černotisk i braille) můžete upravovat přímo z klávesnice, opět tak, jak jste zvyklí v jiných editorech s jednou výhradou:

Když zapnete položku menu Zobrazení: Šestibodová osnova (zkratka F2) musíte písmena z klávesnice zadávat z braillské klávesnice na klávesách fdsjkl (a pozor: ostatní písmenové klávesy jsou přitom vypnuté). Je to tzv. režim "přímého zadávání braillu" (stručně též "přímý braille" nebo "direkt braille"), kdy do dokumentu vkládáte braillské body přímo tak, jak potřebujete bez ohledu na zapnutou braillskou tabulku. Zapnutý režim vidíte vpravo v info pruhu jako Klávesy:1 nebo Klávesy:6 (1=normální klávesnice, 6=direkt braille).

Pozn.: Klávesy zahrnuté do braillské klávesnice změníte v dialogu Výchozí nastavení: Zobrazit předvolby v položce "Šestibodová klávesová sada".

#### Ukončení práce v DBT

Editor zavřete z menu Soubor: Ukončit (zkratka Alt + F4) nebo myší odklepněte tlačítko Zavřít v okně editoru (tlačítko "X" vpravo nahoře).

# Princip formátování: šablony, styly a kódy

#### **Šablony**

Při otevření dokumentu nebo tvorbě nového dokumentu v DBT jste vyzváni k výběru šablony. Šablona v DBT je malý soubor specifikující formátování a překlad dokumentu. Šablonu lze editovat nebo vytvořit novou. Šablona obsahuje nebo odkazuje na tyto věci:

- Použitou překladovou braillskou tabulku
- Styly
- Transformaci stylů MS Wordu na styly DBT
- Základní nastavení pro formátování

Pozn.: Šablonu přiřazujete dokumentu při jeho otevření, každý dokument má přiřazenou jen jednu šablonu; při opakovaném otevření téhož dokumentu mu však můžete přiřadit šablonu jinou.

#### Styly

Styl je soubor formátovacích a překladových kódů, které se aplikují na ten úsek textu, na který aplikujete styl. Stylů je v DBT předdefinovaných velmi mnoho a můžete si definovat další vlastní styly. Vzhledem ke stylům je šablona vlastně jen kontejner stylů, které máte pro daný dokument k dispozici. (Šablona je však o něco více, než jen kontejner stylů – viz popis výše.)

Hierarchie prvků pro formátování v DBT tedy vypadá takto:

- šablony, které obsahují styly
- styly, které obsahují kódy
- kódv, což jsou elementární formátovací nebo překladové jednotky

Šablonu přiřazujete dokumentu při jeho otevření a styly pro aplikaci v dokumentu vybíráte z přiřazené šablony (seznam stylů v dané šabloně vidíte po stisku F8).

Se stylem do dokumentu vkládáte formátovací kódy. Kód vložený do dokumentu se zobrazuje jako značka uzavřená v hranatých závorkách (např. [pg]), styl v dokumentu se zobrazuje jako název stylu uzavřený ve špičatých závorkách (např. <para.> jako začátek stylu a </para.> jako konec stylu).

#### Kódy

Formátování v DBT připomíná značkovací jazyk: Formátovací značky - kódy jsou vkládány do textu dokumentu a úsek textu za značkou nebo mezi značkami je překladačem příslušně zformátován. Vkládat kódy do dokumentu přímo - mimo styly a šablony - však začátečníkům příliš nedoporučujeme, mnohem snazší je dokument formátovat pomocí stylů.

Kódy jsou základními jednotkami pro tvorbu stylů: kódy vkládáte do stylu a při aplikaci stylu automaticky aplikujete všechny v něm obsažené kódy. V DBT existuje více než 200 různých kódů, seznam kódů v systému vidíte po stisku F5. Některé kódy lze zadávat s parametry, které upřesňují účinek kódu. Parametry jsou čísla nebo další znaky, které se v hranatých závorkách vyskytují za názvem kódu.

Začátečníkům přímé vkládání kódů do textu spíše nedoporučujeme. Výjimkou jsou kódy uvedené v položce menu Formátování, které jsou zde seskupeny do kategorií kódů s podobným účinkem: Kódy znaků, Kódy řádků, Levý okraj, Pravý okraj, Dělení Matematické kódy, Kódy stránek, Nastavit stránku číslo, Záhlaví, Zápatí, případně další Vkládat kódy z menu Formátování mohou i začátečníci.

Pozor: Některé kódy nejsou účinné ve všech překladových braillských tabulkách. V praxi to znamená, že některé kódy v české braillské tabulce nic neprovedou. Některé kódy nová verze DBT nepodporuje - takové kódy nepoužívejte (jsou tam jen kvůli kompatibilitě se staršími verzemi).

Pozn.: Popisy formátovacích kódů najdete v manuálu "Kódy DBT" nebo v originálu "DBT Codes Quick Reference"

(https://www.duxburysystems.com/documentation/dbt\$12.3/Templates\_Styles\_Codes/Code s/codes\_quick\_reference.htm).

#### Aplikace stylu, editace stylu

Existují dva druhy stylů: styly znaků a styly odstavce. Název stylu odstavce je zakončený tečkou, název stylu znaků je bez tečky. Všechny styly obsažené v šabloně přiřazené otevřenému dokumentu vidíte v seznamu z menu Formátování: Použít styl (zkratka F8).

Styl odstavce se aplikuje na celý odstavec, je to např. odsazování, vynechání řádku před odstavcem apod. Tlačítkem OK v seznamu po stisku F8 aplikujete vybraný styl na ten odstavec dokumentu, ve kterém je kurzor.

Styl znaků se aplikuje jen na vybrané znaky (na vybraný řetězec znaků). V dokumentu tedy zvýrazníte blok textu, otevřete seznam stylů stiskem F8 a tlačítkem OK aplikujete vybraný styl na zvýrazněný blok.

Styly vytváříte, měníte, mažete z menu Dokument: Přidat styl / Upravit styl / Smazat styl. Dialog Přidat styl vypadá takto:

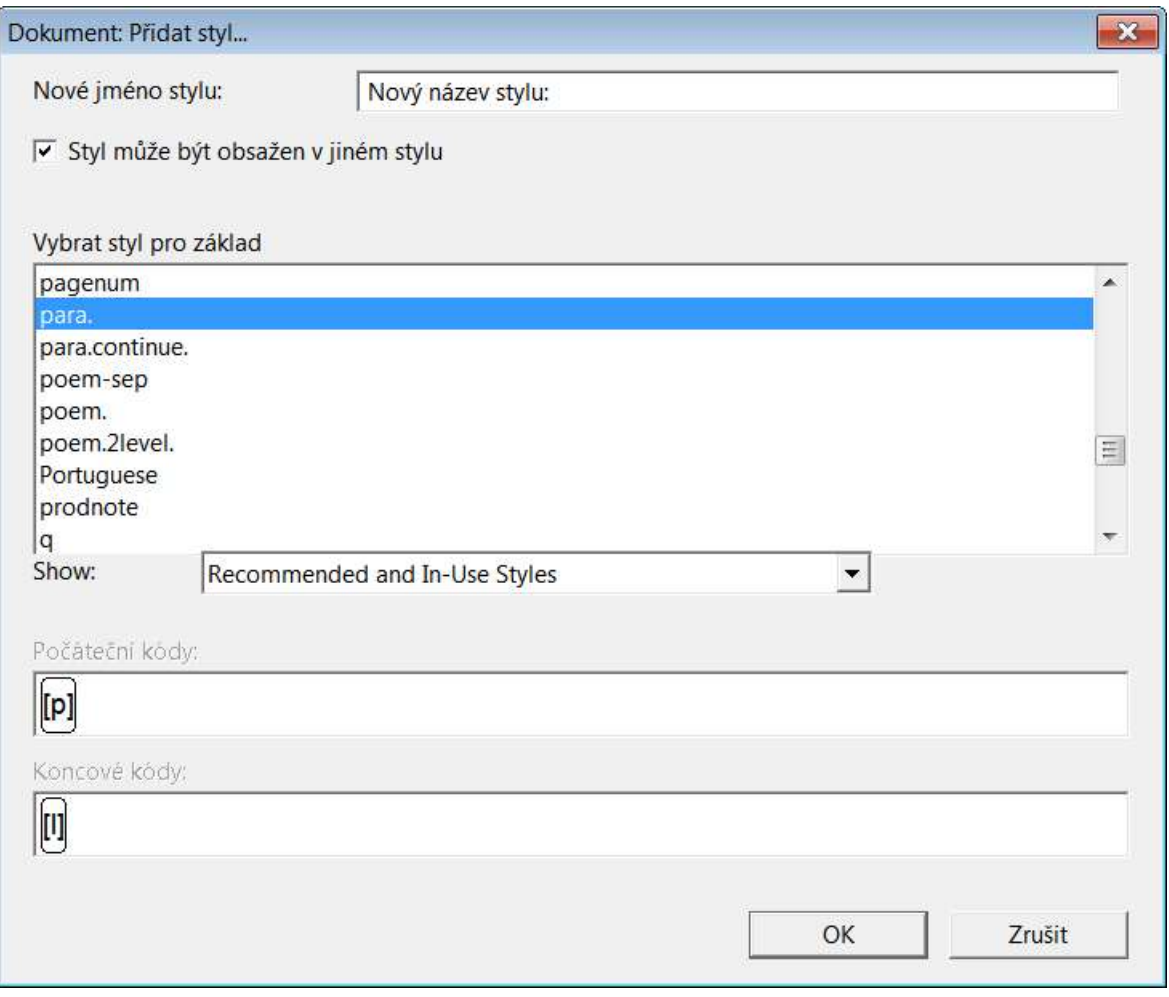

Nové jméno stylu: Zadáte název nového stylu

Styl může být obsažen v jiném stylu: Touto položkou rozlišíte styl znaků a styl odstavce. Zaškrtnete-li položku, bude nový styl stylem znaků, jestliže zaškrtnutí zrušíte, bude to styl odstavce. Pro styl odstavce systém automaticky za zadaný název doplní tečku.

Vybrat styl pro základ: V seznamu stylů vyberete nějaký styl, nejlépe podobný stylu, který chcete definovat. Styly jsou řazené abecedně, po zadání písmene se seznam posune na styl začínajícící zadaným písmenem.

Po odklepnutí OK, můžete v dalším dialogu zadat ze seznamu kódů F5 počáteční kódy a koncové kódy nového stylu. Nicméně takové zadávání kódů ze seznamu už vyžaduje jistou znalost použitých kódů. Výběr kódů do stylu potvrdíte OK.

Poznámka: Počáteční a koncové kódy kteréhokoli stylu vidíte právě v dialogu Přidat styl nebo Upravit styl v polích Počáteční kódy, Koncové kódy. Když si tedy jen chcete prohlédnout kódy vložené do některého stylu, otevřete jeden z obou dialogů, vyberete styl a kódy hned vidíte.

#### Příklad: Přejmenujte styl <para.> na český název <odstavec.>

Z menu Dokument: Přidat styl otevřete patřičný dialog. Zadáte název "odstavec" a zrušíte zaškrtnutí "Styl může být obsažen v jiném stylu", stisknete OK. V dalším dialogu, protože počáteční ani koncové kódy nebudete měnit – chcete styl jen přejmenovat, odklepnete OK. Otevřete seznam stylů stiskem F8, v seznamu stylů napíšete "odst", seznam se posune na nový přidaný styl "ostavec." (vidíte, že k názvu stylu systém sám správně přidal tečku).

Pozn.. Všimněte si, že počátečním kódem stylu <para.> je začátek odstavce [p] (memo: paragraph) a koncovým kódem je nový řádek [l] (memo: line).

Dialog Dokument: Upravit styl připomíná dialog Dokument: Přidat styl popsaný výše, jenom neobsahuje první dvě položky (nezadáváte nový název, ani druh stylu), jinak se v něm pracuje úplně stejně: Ze seznamu stylů k úpravě vyberete styl, který budete upravovat. Po potvrzení OK, můžete ze seznamu kódů po stisku F5 vybrat nové počáteční a koncové kódy upravovaného stylu. Tlačítkem OK upravený styl uložíte do stávající šablony pod původním názvem stylu, přitom druh stylu (tj. styl odstavce nebo znaků) zůstává stejný, jaký byl původně.

#### Příklad: Definujte nový styl "ob-radek"

V předvoleném stylu odstavce <para.> je braillský dokument formátovaný tak, že před odstavcem se řádek nevynechává a odsazení nového odstavce jsou 2 znaky. Zkuste definovat nový styl, který před každým odstavcem vynechá jeden řádek. Patřičným kódem pro takové formátování je kód

[svsblN] – nastaví řádkování (meziřádkový prostor) na hodnotu N.

nebo zkráceně

[svsbl] ekvivalentní kódu [svsbl1] nastaví "dvojité řádkování", tj. jeden vynechávaný prázdný řádek

Tedy v dialogu Dokument: Přidat styl zadejte název nového stylu "ob\_radek", ponechte styl znaků a po stisku tlačítka OK zadejte počáteční kód stylu [svsbl] ze seznamu po klávese F5. Ze seznamu stylů po klávese F8 pak nový styl <ob\_radek> vložte do textového dokumentu a po překladu dokumentu kombinací Ctrl + T vidíte, že od místa vloženého kódu je vynechaný řádek před každým novým odstavcem braillského dokumentu. Styl můžete dále vylepšovat z dialogu Dokument: Upravit styl, např. místo kódu [svsbl] vložíte do stylu počáteční kód [svsbl3] s parametrem 3 (vyberete kód [svsbl] a parametr zadáte do pole Parametry kódů) – potvrdíte úpravu stylu a po vložení stylu do textového dokumentu budou v přeloženém braillském dokumentu před novým odstavcem vynechávány 3 řádky.

Z menu Dokument: Smazat styl otevřete seznam stylů ke smazání, vybraný styl smažete stiskem OK.

#### Příklad: Smažte např. první styl <acronym>

Otevřete seznam stylů ke smazání, vyberte "acronym" a potvrďte OK. Po stisku F8 vidíte, že ze seznamu stylů styl "acronym" zmizel.

#### Vytvořit a smazat šablonu, šablona Basic

Šablona Basic má mezi šablonami výjimečné postavení, nelze ji modifikovat ani smazat. Můžete ji však upravit a uložit pod jiným názvem. Jinými slovy, když úpravu šablony provedenou v posledních příkladech (přidaný styl <odstavec.> a smazaný styl <acronym>) neuložíte jako novou šablonu pod jiným názvem, ztratíte po zavření aktivního dokumentu provedené změny a znovu přiřazovaná šablona Basic je obsahovat nebude!

Každá šablona Basic má svoji implicitní braillskou překladovou tabulku a obsahuje kolekci formátovacích stylů. Šablona se nazývá "basic", protože nabízí základní množinu stylů, které také pokrývají import souborů z nejvíce používaných zdrojů, např.

- Import souborů MS Wordu (.doc, .docx) šablona Basic převádí téměř všechny styly dodávané s Wordem na styly DBT.
- Import souborů používajících značky systému Daisy/NISO (zavedeného r. 2005) šablona Basic převádí tyto značky na styly DBT.
- Import souborů HTML šablona Basic převádí značky HTML na styly DBT.
- Další styly zařazené v šabloně Basic pokrývají některé častěji používané formy zvýraznění znaků (tučný, kurzíva, podtržený), dále styly pro matematiku a některé styly specifické pro braille.

Šablona Basic je navržena tak, aby bez ohledu na zdroj textu (Word, HTML, apod.) dávala překlad do braillu už v rozumném formátování a nebylo třeba věnovat další větší úsilí formátování výsledného braillu. Šablona Basic je zároveň dobrým odrazovým můstkem pro tvorbu šablony vlastní.

Dialog Dokument: Vytvořit šablonu umožňuje definovat vlastní uživatelskou šablonu a fakticky dovoluje uložit změny provedené v šabloně přiřazené aktivnímu dokumentu. Ukládají se nejen změny ve stylech, ale také aktuální nastavení dokumentu, nastavení tiskáren a uživatelská nastavení pro Obsah.

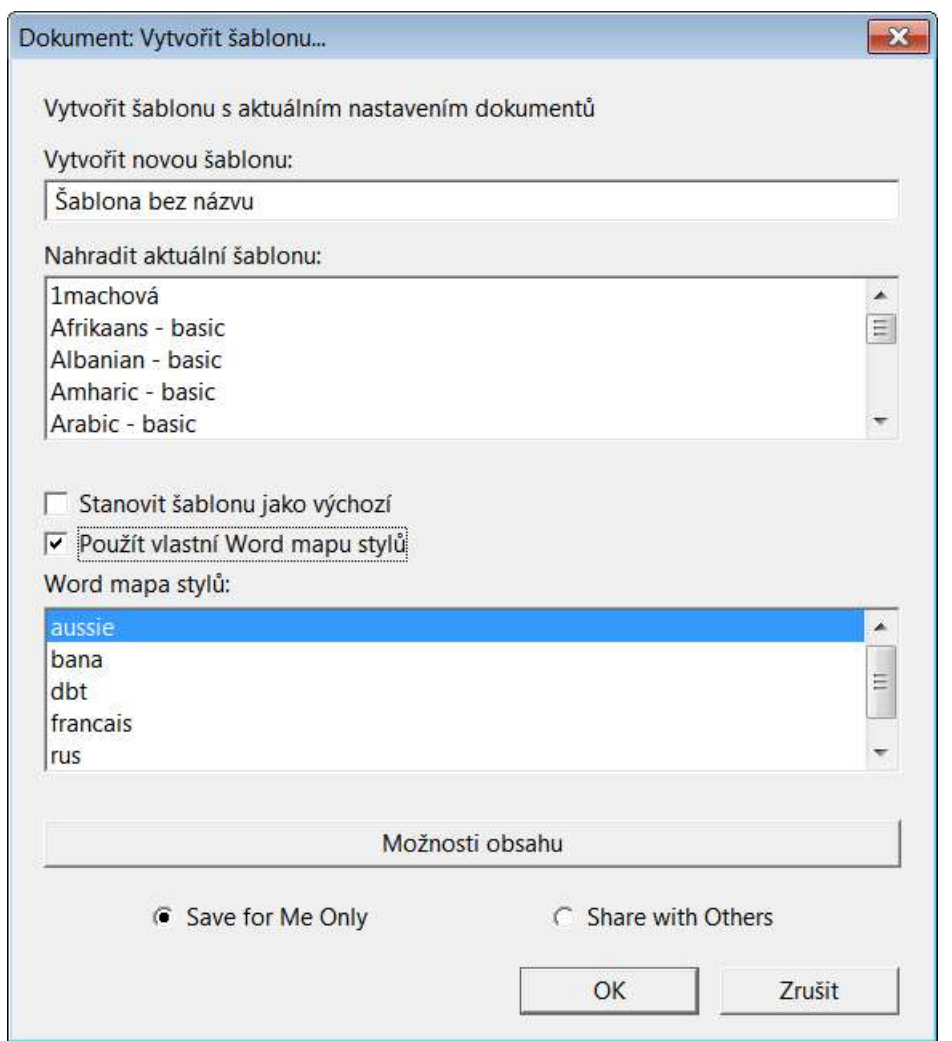

Vytvořit novou šablonu: Zadáte název nové šablony. Když chcete nahradit existující šablonu, vyberte ji v následujícím seznamu "Nahradit aktuální šablonu" a její název se automaticky přenese do pole "Vytvořit novou šablonu".

POZOR: Nelze nahradit šablonu Basic.

Stanovit šablonu jako výchozí: Při zaškrtnutí bude nová šablona nabízena jako první volba přiřazovaná otevíranému dokumentu.

Word mapa stylů: Po zaškrtnutí položky "Použít vlastní Word mapu stylů" se zpřístupní výběr v seznamu "Word mapa stylů". Položku zaškrtněte, jen pokud jste vytvořili svoji vlastní mapu - soubor .MWS, který zlepšuje import Wordu a který chcete do nové šablony zařadit (vytváření souboru .MWS je popsáno v manuálu - není to však práce pro začátečníky).

Možnosti obsahu: Můžete si přizpůsobit nastavení obsahu dokumentu (podrobnosti v dialogu Formátování: Generovat obsah).

Novou šablonu potvrdíte tlačítkem OK, načež dostanete dotaz, zda chcete do šablony z aktivního dokumentu zařadit nějaký text (ten se pak vkládá do všech dokumentů, jimž je přiřazena nová šablona).

POZOR: Když se pokusíte přepsat šablonu Basic, otevře se upozornění, že to nelze, a stiskem OK (nebo ESC) se vrátíte zpět (musíte vybrat jiný název nebo uložení zrušit).

V seznamu Dokument: Smazat šablonu vybíráte šablonu ke smazání, které potvrdíte tlačítkem OK. Když v systému existuje jen šablona Basic, je seznam prázdný.

Příklad: Chcete, aby přeložený braillský řádek nezačínal na 3.pozici, ale na první Patřičným kódem je kód [ind], který vložíte do stylu odstavce <para.> v dialogu Dokument: Upravit styl. Po překladu textu formátovaného stylem <para.> budou všechny řádky přeloženého braillského dokumentu začínat na první pozici.

Pozor: Nezapomeňte, že šablonu Basic nezměníte – po úpravě stylu <para.> musíte uložit šablonu se změněným stylem pod jiným názvem, např. Czech - Basic2 (pozor na název šablony, aby při importu dokumentu byla vidět spolu se šablonou Basic (!)). Při importu textového dokumentu formátovaného stylem <para.> pak vyberte šablonu Czech-basic2 a dokument přeložte Ctrl +T.

#### Styl <initial>

Styl <initial> má mezi styly také výjimečné postavení, je aplikován automaticky v každém novém dokumentu na celý dokument. Takže potřebujete-li ve vlastní šabloně učinit změny, které budete aplikovat na celý dokument, je možné takové změny vložit do stylu <initial>.

Styl <initial> změníte v dialogu Dokument: Přidat styl nebo Upravit styl. Zadáte do pole "Nové jméno stylu" název "initial".

Pozn.: Aktuální šablona již obsahuje styl <initial>, v tomto příkladu se netrapte tím, že styl "initial" již existuje a ponechte (žádný styl) v seznamu "Vybrat styl pro základ".

Změnu potvrďte tlačítkem OK a dostanete se do dialogu, kde potvrdíte, že chcete nahradit starý styl "initial". Poté se vrátíte do dokumentu. V dialogu Dokument: Vytvořit šablonu zapište do pole "Vytvořit novou šablonu" název šablony s novým stylem <initial> navozujícím, co nová šablona dělá, např. "Czech - Basic3" a potvrďte tlačítkem OK.

Pozn.: Je rozumné, aby názvy vašich uživatelských šablon začínaly "Czech - ....", budou pak nabízeny v seznamu šablon pod sebou.

Pozn.: V některých šablonách bývá styl "initial" skrytý, takže jej nevidíte. Pak si prosím nastavte volbu "Ukázat všechny styly".

#### Překladové kódy použité ve stylu <initial> v české šabloně Czech - Basic

[gNL], [g2u] – Překladový kód, zamyká "lock" (L = l) nebo odemyká "unlock" (L = u) stupeň překladu grade stejným způsobem jako odpovídající kód [gN], přičemž zamykání / odemykání funguje takto: Když je parametrem kódu zadáno zamykání "lock", pak všechny následující kódy [gN] nebo [gNL] jsou ignorovány VYJMA přesně odpovídající odemykací formy "unlock". Např. po kódu [g1l] pouze kód [g1u] odemkne zamčený stupeň překladu grade (který však i nadále zůstává v systému grade 1). Pro češtinu se zkratkopis nepoužívá, jediný systém je tedy literární 6-bod (plnopis).

[caplv3] – Překládá všechna velká písmena – toto je tovární nastavení ve stylu <initial>.

#### Česká braillská tabulka a kompatibilní překladové kódy

V systému je k dispozici jen jedna šablona pro češtinu "Czech – basic" (přirozeně, dokud nevytvoříte další vlastní šablony).

Česká braillská tabulka podporuje přímý překlad černotisk-do-braillu (Ctrl + T v černotiskovém dokumentu). Překládá se plnopisem, tj. každému písmenu v textu odpovídá jeden znak v braillu s případným prefixem (velké písmeno, číslo, zvýraznění): slova se tedy nenahrazují zkratkami. Pro češtinu je rovněž podporován zpětný překlad braille-do-černotisku (Ctrl + T v braillském dokumentu). Zpětný překlad však nemusí vždy být správně, může obsahovat chyby.

Označení české braillské tabulky (Braille Table Designator) je "ces". Pokud v dokumentu nepřepínáte jazyky, nemusíte se o to starat, základní tabulka (čeština) je dána přiřazenou šablonou (Czech-basic v našem případě) a lze ji změnit v menu Dokument: Překladové tabulky.

#### Překladové kódy podporované s českou tabulkou

Následující překladové kódy jsou s českou překladovou tabulkou podporovány, ostatní jsou ignorovány nebo jejich efekt může být nepředvídatelný.

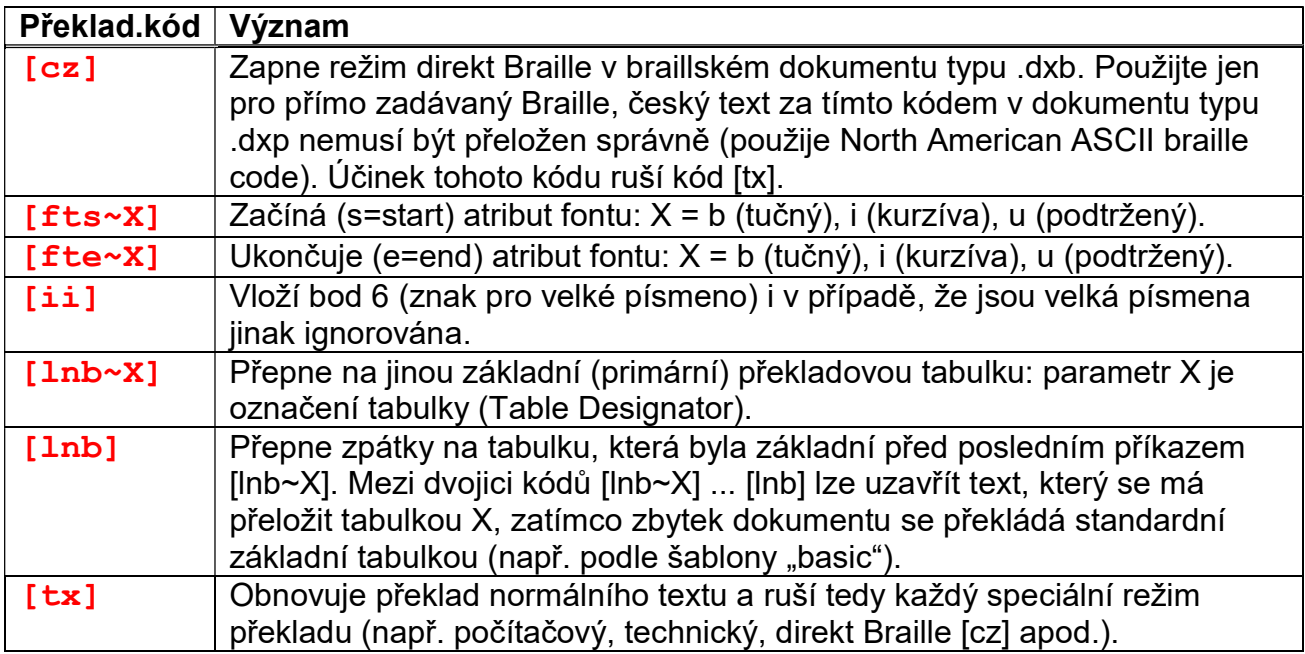

Pozn.: Speciální technické braillské kódy nejsou přímo v české tabulce podporovány, je však možné, že po přepnutí do jiné dostupné tabulky (kódem [lnb~X]), která je podporuje (např. pro matematiku, počítače apod.), je bude možné použít i v českém dokumentu.

Pozn.: Vše výše řečené platí také pro slovenskou překladovou tabulku jenom s tím rozdílem, že základní šablonou je "Slovak - basic" a kód pro slovenštinu je "slk".

Pozn.: Přirozeně vedle několika překladových kódů výše je s českou braillskou tabulkou kompatibilní ještě poměrně velká množina formátovacích kódů.

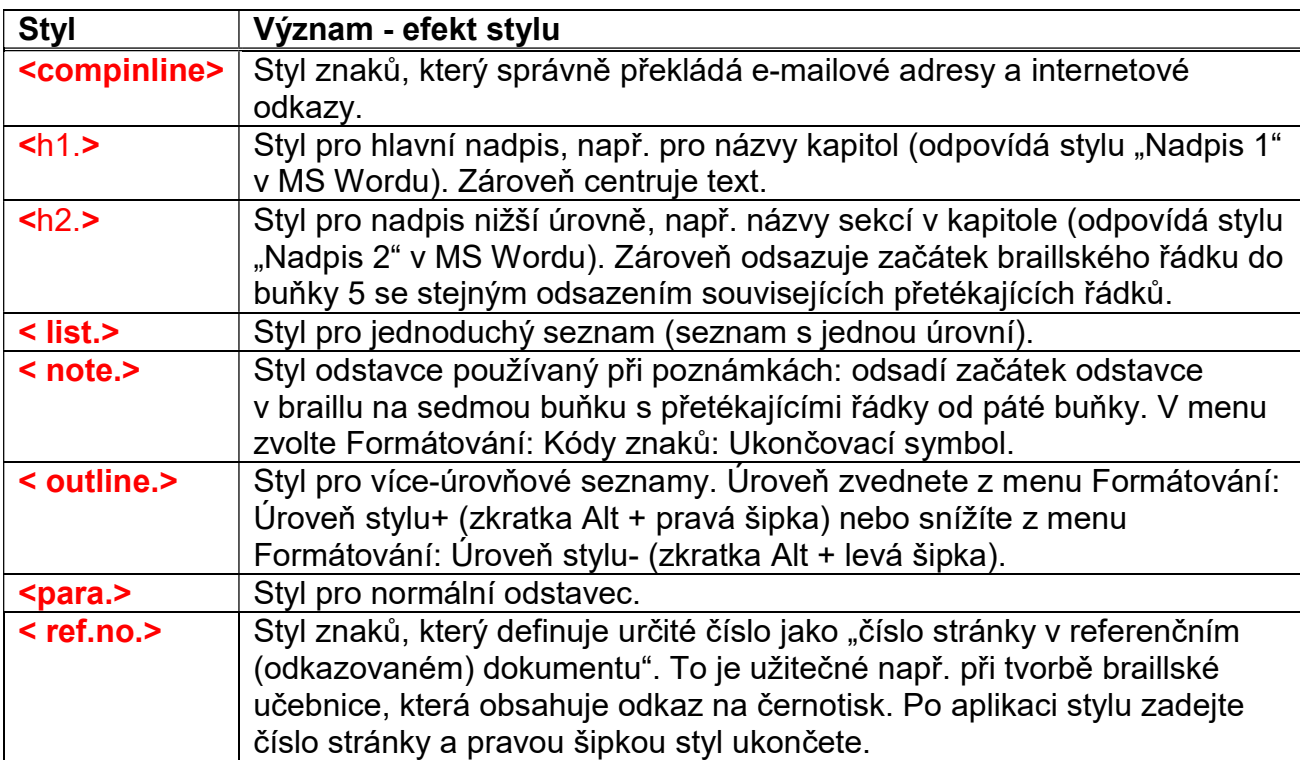

#### Příklady stylů, které se asi nejčastěji používají

# Formátování dokumentu

Pro formátování černotisku i braillu důsledně používejte styly.

#### Příklad: Dopis – pokračování

Otevřete si uložený dopis, soubor dopis.dxp, zapněte Předznaky a vidíte tvrdé konce řádků jako vložený kód [<]. A podívejte se na braillský překlad Ctrl + T dopisu, jak je zformátovaný: mezi odstavci je prázdný řádek a odstavce nejsou odsazené. Toto je správné formátování černotiskového dokumentu, nemusí to však být dobré formátování braillského dokumentu. <para.> je styl odstavce (paragrafu), konec stylu je značka </para.>

[p] je kód začátku odstavce, může mít parametry. Vkládá se zkratkou Ctrl + M (viz menu Formátování: Kódy řádků > Nový odstavec). Je vhodnější v editoru DBT zadávat začátek odstavce zkratkou Ctrl + M (vložíte kód [p]) a konec odstavce (podmíněný přechod na nový řádek) zkratkou Ctrl + L (vložíte kód [l]) místo stiskem Enter. (Enter je totiž pouhý tvrdý konec řádku bez dalšího přiřazeného formátování v DBT.)

Editor DBT zná dva kódy konce řádku, naučte se je prosím rozlišovat:

Kód [<] zadávaný klávesou Enter, který se nazývá "tvrdý konec řádku" nebo "konec řádku s návratem vozíku" nebo "nepodmíněný tvrdý konec řádku". Každým stiskem Enter ukončíte řádek (a vložíte na konec řádku kód [<]) a kurzorem přejdete na začátek nového řádku. Tento přechod na nový řádek je "nepodmíněný", následuje po každém stisku Enter.

Kód [l] zadávaný zkratkou Ctrl + L je podmíněný přechod na nový řádek (někdy se také nazývá kód konce odstavce): když jej zadáte za textem, vložíte na konec řádku kód [l] a kurzor přejde na nový řádek, když však už kurzor na novém řádku je, nestane se nic.

Násobné kódy [<][<][<] znamenají opakované prázdné řádky, násobné kódy [l][l][l] další opakované prázdné řádky nezpůsobují.

Pozn.: Toto vše se týká jen editace v DBT. Pokud editujete text ve Wordu, odstavce standardně ukončujete (a zakládáte) klávesou Enter, pravidla DBT pro import souboru Wordu automaticky převedou odstavce Wordu na páry kódů [p] a [l].

Požadavek na formátování černotisku je "vynechat řádek před každým odstavcem a odstavec tisknout bez odsazení" a na formátování braillu je "nevynechávat řádek před odstavcem a odsazovat začátek odstavce o dva znaky – začátek v třetí buňce).

#### Příklad: Dopis – pokračování

Zavřete braillský překlad a nechte zapnuté Předznaky, dopis si zformátujete:

- Oslovení zformátujte stylem <para.>: umístěte kurzor kamkoli na řádek oslovení a z menu Formátování: Použít styl (zkratka F8) vyberte styl <para.> (najdete v seznamu podle abecedy nebo z klávesnice napíšete para) a styl vložíte klávesou Enter nebo tlačítkem OK nebo levým klepnutím myši.
- Text dopisu zformátujte také stylem <para.>: F8 a vložte <para.>.
- Pozdrav označte jako začátek odstavce: postavte kurzor na začátek řádku před písmeno 'V' a stiskněte Ctrl + M.
- Stejně tak označte podpis jako začátek odstavce: zadejte Ctrl + M na začátku řádku.

Dopis by měl teď vypadat takto:

<para.>Milí rodiče,</para.>

<para.>jak se vám vede? Já jsem v pořádku. Učím se používat editor DBT. Není to příliš těžké, vše, co potřebuji udělat, je napsat text, spustit jeho překlad a vytisknout! </para.> [p]Vzpomínám,[<] [p]Michal[<]

Když vypnete Předznaky, uvidíte, jak bude text zformátovaný na černotiskové tiskárně: odstavce formátované stylem <para.> jsou oddělené vynechaným řádkem, mezi oslovením a podpisem s kódy [p] je odstup bez vynechaného řádku.

Přeložte černotisk do braillu příkazem Ctrl + T a uvidíte formátování po braillském tisku: žádné vynechané řádky a začátky odstavců posazené do třetí buňky. Když si zapnete Předznaky, zase uvidíte formátovací značky vložené do braillu.

Příklad ukazuje sílu formátování pomocí stylů a přináší poučení: přechod na nový řádek raději realizovat zkratkou Ctrl + M a nikoli klávesou Enter.

#### Příklad: Dopis – pokračování

Za druhý odstavec napište na nový řádek text (nový řádek Ctrl + M): "Pište mi na adresu michal@gmail.com."

Do bloku vyberte řetězec michal@gmail.com a aplikujte ze seznamu F8 styl znaků <compinline>. Tím zaručíte, že adresa bude po překladu Ctrl + T do braillu správně přeložena.

# Práce s dokumentem MS Wordu

Velmi doporučujeme, abyste zdrojový text pro chystaný formátovaný braillský tisk pořídili ve Wordu. Důvod je prostý, když ve Wordu napíšete dobře formátovaný text a ten importujete do DBT, DBT automaticky převede styly a formátování Wordu na styly a formátování DBT, takže si v DBT ušetříte mnoho práce s formátováním pro braille – vlastně v DBT pak formátování podle potřeby jen doladíte, hlavní práci odvedete při psaní textu ve Wordu:

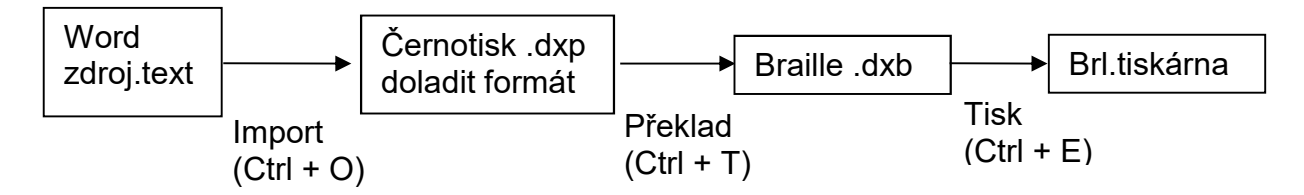

#### Import souboru Wordu do DBT

Z menu Soubor: Otevřít (zkratka Ctrl +O) soubor Wordu importujete. Při importu přiřaďte dokumentu šablonu (pokud jste žádnou vlastní šablonu ještě nevytvořili, máte k dispozici jen jednu "Czech-basic").

Pozn.: Není to otevření souboru Wordu, je to opravdu import souboru Wordu. Dokument, který vidíte v okně DBT po příkazu Ctrl + O, totiž už není stejný jako původní dokument Wordu (!) – editor DBT v něm provedl změny, minimálně převedl styly a formátování Wordu na styly a formátování DBT. Proto také při ukládání importovaného dokumentu přiřadí DBT ukládanému souboru vlastní příponu .dxp a nikoli .doc či .docx.

Důležité: Pokud hodláte nějaký dokument tisknout ve formátovaném braillu opakovaně, archivujte oba soubory, zdrojový .doc (nebo .docx) i formátovaný .dxp!

Pozn.: Uživatelé, kteří pracují v editoru Word 2010 (nebo vyšším), mohou zvážit instalaci freewaru "SWIFT", který umožňuje otevřít soubor v DBT přímo z Wordu. Viz https://www.duxburysystems.com/swift.asp.

Další pravidla (vedle automatického převodu stylů a formátování) pro import souboru Wordu si můžete nastavit v dialogu otevíraném z menu Výchozí nastavení: Word převaděč:

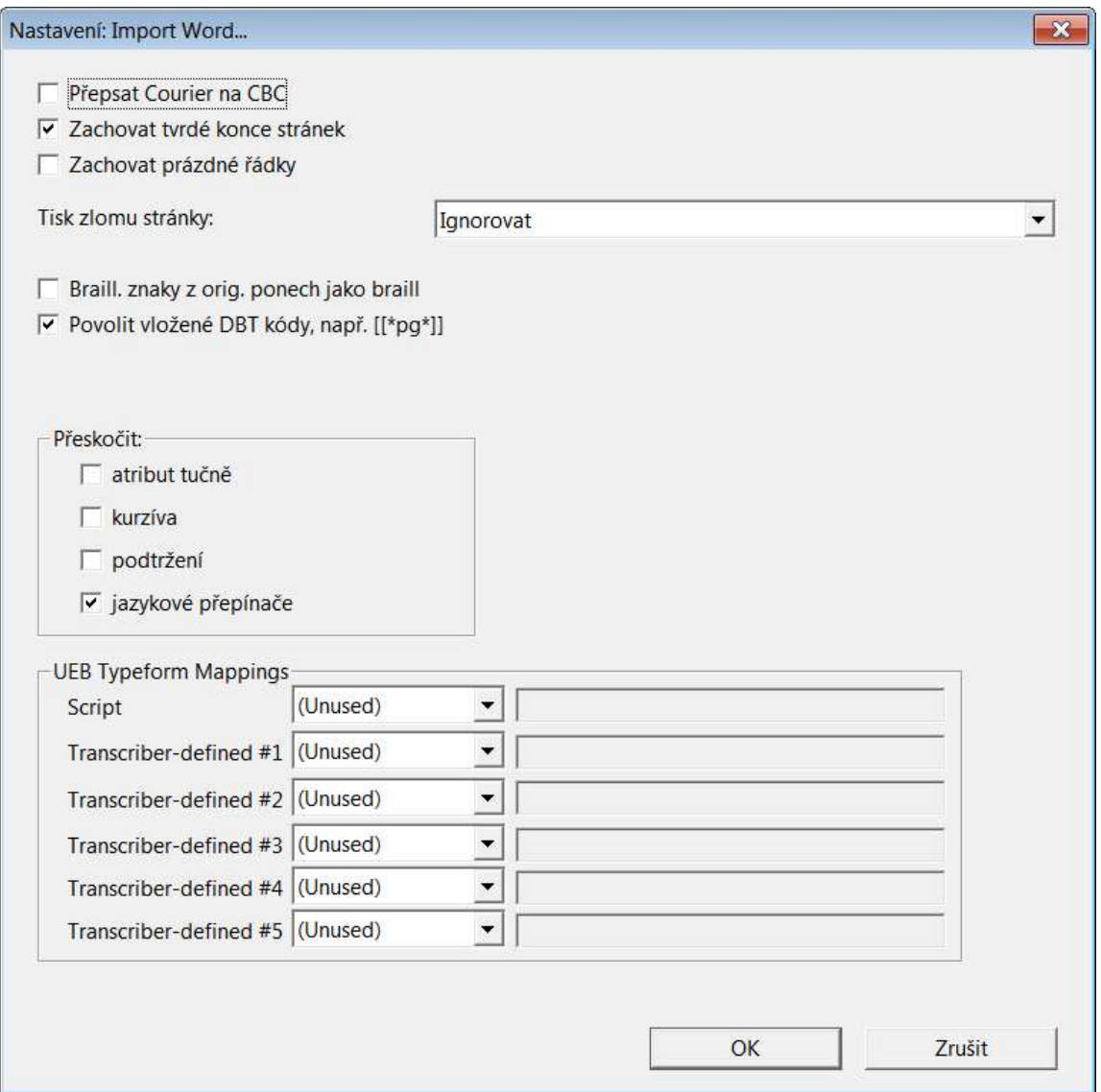

Přepsat Courier na CBC: Nechte nezaškrtnuté, v českém prostředí není účinné.

Zachovat tvrdé konce stránek: DBT vloží kód nové stránky všude, kde má dokument ve Wordu tvrdý konec stránky (měkké konce stránek ignoruje).

Zachovat prázdné řádky: Všude, kde v dokumentu Wordu je tvrdý konec řádku na prázdném řádku (tj.na prázdném řádku přechod na nový řádek klávesou Enter), vloží DBT kód prázdného řádku také. (Pozor: jako prázdný řádek mohou vypadat také tzv. "bílé mezery", musí to být opravdu prázdný řádek zadaný tvrdým koncem.)

Tisk zlomu stránky: (Rozbalovací seznam se čtyřmi nabídkami)

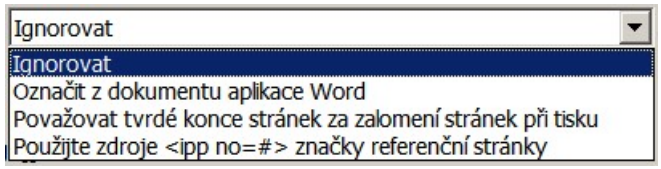

- Ignorovat: Přechod na novou stránku v dokumentu Wordu bude ignorován.

- Označit z dokumentu aplikace Word: Tato volba vloží "indikátory čísla stránek referenčního dokumentu - černotisku" do příslušného místa dokumentu. Volbu používejte s rozmyslem, začátečníkům volbu nedoporučujeme!
- Považovat tvrdé konce stránek za zalomení stránek při tisku: "Tvrdý konec stránky" se do dokumentu Wordu vkládá kombinací Ctrl + Enter. (Pozor: Klávesou Enter tvrdý konec stránky nezadáte, maximálně na novou stránku jen odřádkujete, což nedává novou stránku v braillu.)
- Použijte zdroje <ipp no=#> značky referenční stránky: Někteří vydavatelé poskytují elektronické soubory, v nichž je tištěné číslo stránky definováno značkami v kódu HTML/XML. Když je položka zaškrtnuta, vloží DBT na patřičné místo "indikátory čísla stránek pro černotisk". Volbu používejte s rozmyslem, začátečníkům volbu nedoporučujeme!

Braill.znaky z orig. ponech jako braille: Jestliže v dokumentu Wordu jsou použity fonty Braille nebo Braille s osnovou, importuje se text do DBT přesně podle zdroje. Není vhodné pro začátečníky, nezaškrtávejte.

Povolit vložené DBT kódy, např. [[\*pg\*]]: Lze vkládat kódy DBT přímo do dokumentu Wordu, pokud je dodržena správná syntaxe. Můžete ponechat zaškrtnuté, ale začátečníkům určitě nedoporučujeme vkládat kódy DBT do dokumentu Wordu – vkládejte je až do dokumentu DBT!

Přeskočit: V této skupině jsou čtyři zaškrtávací políčka, jimi určujete, jaké formátování Wordu se nepřevede do DBT:

- atribut tučně: Zaškrtnete, jestliže nechcete převést indikátory tučného písma.
- Kurzíva: Zaškrtnete, jestliže nechcete převést indikátory kurzívy.
- podtržení Zaškrtnete, jestliže nechcete převést indikátory podtrženého písma.
- jazykové přepínače Word někdy vykazuje ošklivý zvyk automatického vkládání indikátorů jazyka, i když to nechcete. Zaškrtněte položku, chcete-li indikátory ignorovat, což velmi doporučujeme.

Pozn.: Převádět první tři indikátory do DBT má smysl jen pro tisk černotisku, jestliže budete tisknout jen braille, položky zaškrtněte.

UEB Typeform Mappings: Týká se anglických překladových tabulek (UEB = Unified English Braille) - skupinu zcela opomiňte.

Zvolená nastavení potvrdíte tlačítkem OK.

# 10 důležitých tipů pro práci ve Wordu

Tento Stručný průvodce není a ani nemůže být výukou práce ve Wordu, nicméně pokládáme za užitečné zopakovat některé zásady pro práci ve Wordu a některé jeho vlastnosti. Doufáme, že to bude podnětem k tomu, abyste se s Wordem seznámili podrobněji.

Pozn.: V příkladech dále používáme konfiguraci Wordu 2010, u jiných verzí Wordu může být konfigurace posloupnosti příkazů odlišná.

Zkuste prosím dodržovat při psaní zdrojového textu ve Wordu následující zásady (tipy), práci s formátováním si tím velmi usnadníte.

#### Tip 1: Používejte styly Wordu!

Styly, které upotřebíte v DBT, jsou již ve Wordu: styly pro nadpisy od Nadpis 1, Nadpis 2, … atd., normální styl pro text v těle dokumentu, styly pro rejstřík a obsah, styl pro seznam. Všechny tyto styly jsou dostupné v šabloně Normální. Jestliže budete tyto styly používat, převede se dokument Wordu do rozumně formátovaného braillu.

#### Tip 2: Nezaměňte styl záhlaví se stylem nadpisu.

Styly nadpisu volíte na záložce Wordu "Domů":

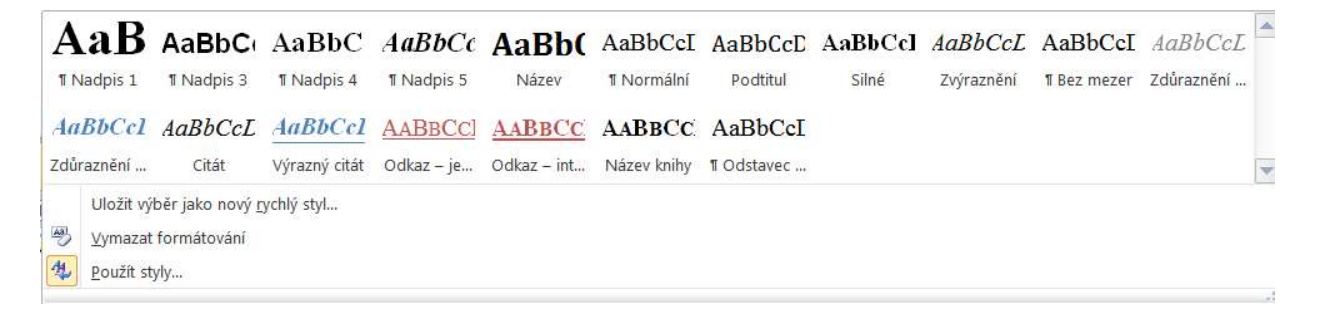

Naproti tomu záhlaví je úsek textu, který se opakuje nahoře na každé stránce, a není to nadpis! Pro nadpis dokumentu, kapitoly, odstavce aplikujete styl nadpisu. Použijete-li styl záhlaví v těle dokumentu, DBT tento styl nepřevede.

Tip 3: Pokud lze, neformátujte jednotlivé kousky textu, formátujte stylem.

# Tento nadpis je opravdu nadpis!

# Tento nadpis se jen tváří jako nadpis!

Řádky výše ukazují dva vizuálně stejně vypadající řádky textu. V prvním řádku je však aplikován styl Nadpis 1 a druhý řádek je Normální styl, kde v uvedeném úseku textu byla změněna velikost fontu a zvolena kurzíva. Oba řádky vypadají stejně, ale jen první je importován do DBT jako správný nadpis.

#### Tip 4: Používejte minimální počet stylů.

Udržujte svůj dokument střízlivý, elegantní a čitelný. Soustřeďte se spíše na obsah než na vzhled. Nepropadněte pokušení přecpat dokument množstvím fontů, velikostí písma, barev apod. Nepomůže to porozumění textu a ani se to nedostane ke čtenářům braillu. Je to především obsah, který se v první řadě převádí do DBT.

A nepovažujte obrázek textu za skutečný text – není to text! Písmo WordArt se nepřeloží do braillu, i když vypadá barevně a dobře na vytištěné stránce.

# Word Art není texx

Dokážete vytvořit perfektní dokument jen pomocí tří stylů Nadpis a stylu Normální.

#### Tip 5: Opravdu tam musí být ten obrázek?

Když už musíte použít obrázky, diagramy, grafy a taková informace je pro čtenáře opravdu podstatná, vkládejte ji jako taktilní grafiku – jinak grafickou informaci ke čtenářům braillu nedostanete. Používáte-li ve Wordu grafické nástroje a kreslení, musíte je uložit do samostatného souboru tak, abyste je pak mohli převést do taktilní grafiky. Navíc pak do textu dokumentu musíte pro čtenáře braillu vložit poznámku odkazující na tuto grafiku a její význam.

#### Tip 6: Opravdu potřebujete tu tabulku?

Je tabulka opravdu jediným způsobem, jak prezentovat danou informaci? Tabulky jsou přehledné vizuálně, ale velké tabulky nebo tabulky s mnoha sloupci je nemožné převést čitelně do braillu. Stránka v braillu má zhruba poloviční kapacitu tištěné stránky: zkuste si v tabulce zvětšit font na 22 bodů a vytisknout ji – příliš přehledná nebude. Vždy zvažte, zda tabulka není příliš složitá a zda informaci v tabulce nelze nějakým způsobem rozdělit, případně ji vyjádřit prostým textem bez tabulky.

Dávejte pozor, aby v tabulce nebyl umístěn obrázek – ten se do braillu nedostane.

#### Tip 7: Opravdu potřebujete to textové pole?

Když pro správné umístění textu na stránce použijete textové pole (textový box), vězte, že téhož lze dosáhnout zarážkou; výsledek bude vypadat stejně dobře a zarážka nezpůsobí braillskému překladači problémy.

Když se totiž při kombinování textu a grafiky rozhodnete pro textové pole, to pole je vlastně také obrázek. Položte si otázky: Jak se čtenář Braillu dostane k této informaci? Lze to převést do hmatné grafiky? S textovým polem zacházejte jako s ostatní grafikou: Když se rozhodnete je použít, umístěte je v textu s rozmyslem a doprovoďte je vysvětlujícím popisem.

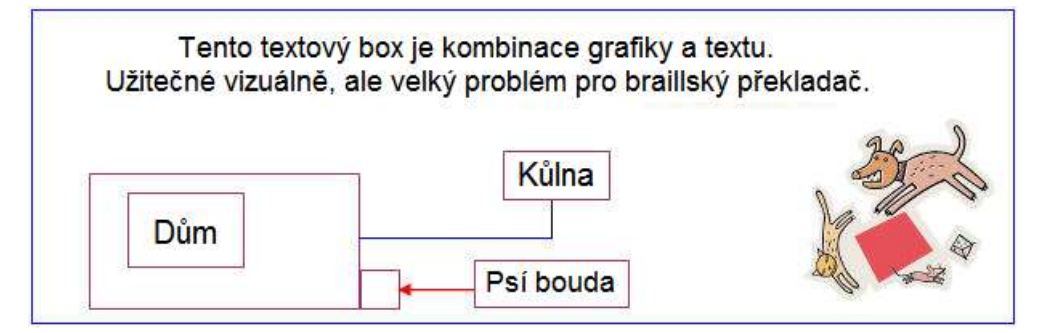

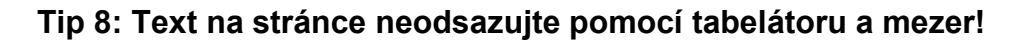

Tabelátory vůbec nepoužívejte (mohou ve formátování braillu nadělat paseku), místo nich pracujte se styly – Word má styl Odstavec, který vypadá např. takto:

Tento odstavec je odsazen stylem Odstavec.

Když tento odstavec importujete do DBT, vezme jej DBT jako normální styl bez odsazení v braillu. Když potřebujete pracovat s jiným nebo různým odsazením odstavců, definujte si ve Wordu styly pro jiná odsazení.

A když už musíte použít tabulátor, použijte jej jen jednou k nastavení na první zarážku – nepoužívejte klávesu TAB opakovaně, nelze totiž pak vůbec předvídat, jak dopadne odpovídající překlad do braillu.

#### Tip 9: Nezadávejte Enter dvakrát na konci každého odstavce.

Formát "vynechat řádek před každým odstavcem" se běžně řeší dvojím stiskem Enter na konci odstavce. Tomu se vyhněte, raději si upravte používaný styl: Na kartě Domů kombinací Alt+Ctrl+Shift+S zobrazte styly, vyberte styl "p" a pravým tlačítkem z kontextového menu položkou Změnit otevřete dialog Úprava stylu.

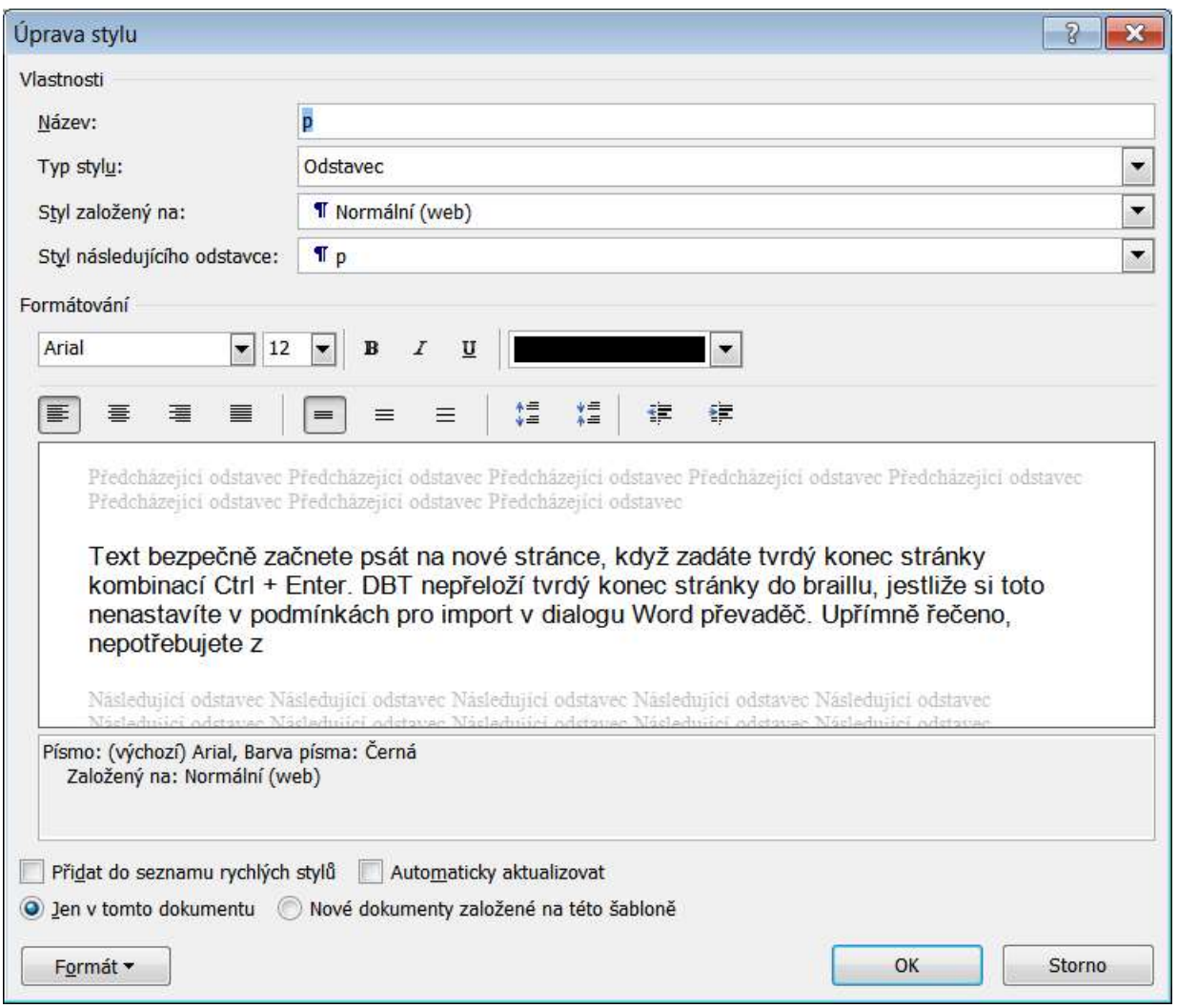

V dialogu tlačítkem Formát otevřete položku Odstavec a v následném dialogu Odstavec si v položce "Mezery Za" změňte mezeru za odstavcem např. na 12 (nebo na jakoukoli jinou vzdálenost). Pak jen jedním stiskem Enter na konci odstavce zadáte za odstavcem dostatečnou mezeru a nevložíte za odstavec zbytečně prázdný řádek, který by komplikoval překlad do braillu.

Na kartě Domů v sekci Odstavec tlačítkem ¶ zobrazíte v textu stisky klávesy Enter (tvrdé konce řádků). Když je někde uvidíte takto pod sebou

> $\P$ ¶ ¶

raději se nad formátem v dokumentu zamyslete, možná tam jsou zbytečně.

#### Tip 10: Novou stránku (tvrdý konec stránky) zadejte kombinací Control + Enter.

Text bezpečně začnete psát na nové stránce, když zadáte tvrdý konec stránky kombinací Ctrl + Enter. DBT nepřeloží tvrdý konec stránky do braillu, jestliže si toto nenastavíte v podmínkách pro import v dialogu Word převaděč. Upřímně řečeno, nepotřebujete zadávat tvrdé konce stránek jinde, než na začátku nové kapitoly např. v knize.

#### A jeden tip navíc: Nastavení Wordu.

Word je primárně určen pro černotisk, takže některé jeho vlastnosti, které mohou být užitečné pro překlad do braillu, jsou normálně vypnuté.

Nastavení Wordu upravíte v dialogu Soubor: Možnosti.

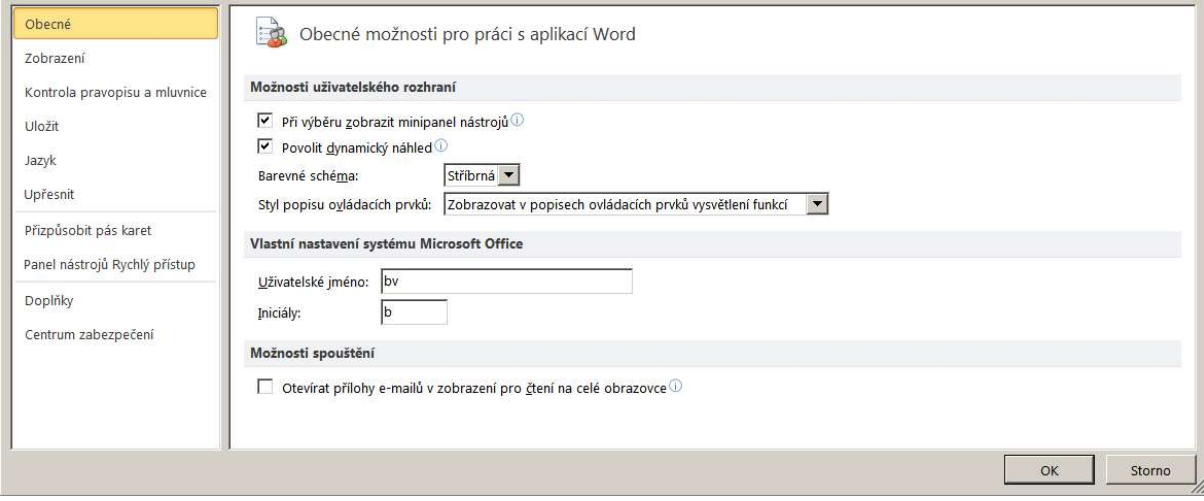

Např. pod položkou Zobrazení si nastavíte zobrazení použitých stylů.

#### Drobná poznámka:

Práci ve Wordu můžete urychlit používáním klávesových zkratek pro často prováděné operace. Používejte klávesové zkratky místo myši, ruce pak stále zůstávají na klávesnici. Příkladem takové zkratky může být Ctrl + S pro uložení souboru.

#### A poslední tip navíc: pracujte především se zdrojem ve Wordu

Už jsme se zmínili, že do editoru DBT můžete vedle souboru Wordu též importovat další formáty, např. HTML, RTF, TXT atd., které DBT automaticky převede na typ "černotisk-dxp" podle pravidel v použitém filtru pro import. Je však pravdou, že pravidla pro import jsou nejlépe propracována pro Word, takže výrobce DBT přímo doporučuje raději soubory jiných typů (HTML, RTF, TXT) otevírat nikoli v DBT, nýbrž ve Wordu, zde si je doformátovat a teprve odtud je jako soubor .doc / .docx do editoru DBT importovat.

#### Převod tabulky Wordu do Braillu

V dokumentu Wordu si vytvoříte tabulku, třeba o 3 sloupcích a 4 řádcích podle následujícího příkladu:

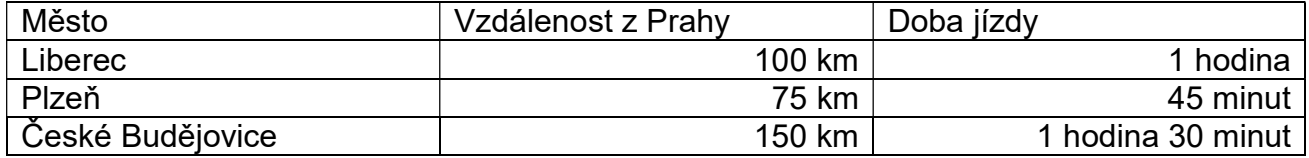

Dokument Wordu s tabulkou uložíte a importujete do DBT. Po otevření dokumentu v DBT máte pak několik možností podle nabídky v menu Tabulka: Vlastnosti tabulky, jak tabulku v braillu reprezentovat:

1. Stupňová tabulka (preferovaný formát pro tabulky široké či obsahující více sloupců, má však větší spotřebu papíru při tisku).

Umístíte kurzor dovnitř tabulky, zobrazíte si černotiskový dokument s tabulkou bez kódů (tj. Předznaky vypnout) a v menu Tabulka: Vlastnosti tabulky zvolíte položku "Tabulka: Stupňová", tabulka pak v okně dokumentu DBT vypadá takto

Město Vzdálenost z Prahy Doba jízdy Liberec 100 km 1 hodina Plzeň  $75 km$ 45 minut České Budějovice  $150 km$ 1 hodina 30 minut

Sloupce tabulky jsou vypsány v řádcích pod sebou, první sloupec bez odsazení a každý další sloupec odsazený o 2 znaky. Po překladu do braillu může taková tabulka být pro nevidomého čtenáře lépe čitelná.

2. Lineární tabulka, kdy řádek tabulky je řádek textu s oddělovačem mezi sloupci

V menu Tabulka: Vlastnosti tabulky zvolíte položku "Tabulka: Lineární" a tabulka v okně i po překladu do braillu pak vypadá takto

Město: Vzdálenost z Prahy; Doba jízdy Liberec: 100 km; 1 hodina Plzeň: 75 km: 45 minut České Budějovice: 150 km; 1 hodina 30 minut

3. Podobně si můžete vyzkoušet další možná uspořádání importované tabulky volbami v menu Tabulka: Vlastnosti tabulky.

#### Široká tabulka s málo řádky

Vytvořte ve Wordu krátkou tabulku s malým počtem řádků, ale širokou s mnoha sloupci, např. tuto:

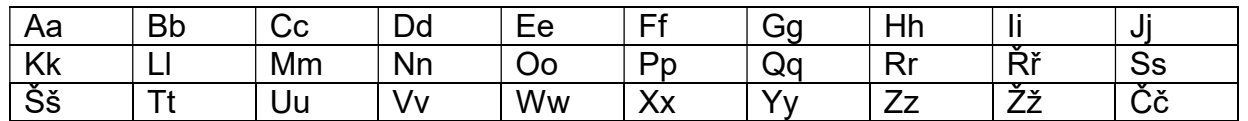

Pak spíše než vymýšlet formátování takové tabulky v braillu, je lepší zkusit prohodit řádky a sloupce. Otevřete dokument s takovou tabulkou v DBT, umístěte kurzor uvnitř tabulky a v menu DBT zvolte Tabulka: Vlastnosti tabulky a ponechte typ tabulky: Automatická. V seznamu "X/Y (Řádek/Pole) Střídání" nastavte "Střídat". V zobrazení černotiskového dokumentu bez kódů (tj. Předznaky vypnout) pak tabulka vypadá takto

Aa Kk Šš Bb LI Tt Cc Mm Uu Dd Nn Vv Ee Oo Ww Ff Pp Xx Gg Qg Yy  $Hh$  Rr  $Zz$ li Řř Žž Ji Ss Čč

Tabulka je otočená o 90 stupňů – prohodili jste řádky a sloupce. Po překladu tabulky do braillu (Ctrl + T) může být původně široká tabulka v této formě nevidomému čtenáři mnohem srozumitelnější.

Poznámka: Tabulku si můžete vytvořit také přímo v editoru DBT. Otevřete nový dokument (zkratka Ctrl + N) a v dialogu Tabulka: Vytvořit si definujete parametry tabulky. Po potvrzení tlačítkem OK se pak v černotiskovém dokumentu (Předznaky zapnout) vypíše rastr kódů definující tabulku se zadanými parametry. Mezi kódy (začátek tabulky [htbs], konec sloupce [>], konec řádku [<] a konec tabulky [htbe]) pak zapíšete obsah buněk tabulky. Vytvářet tabulky ve Wordu a importovat do DBT je však přirozeně pohodlnější.

#### Tabulka převedená do textu

Tabulku vytvořenou ve Wordu můžete také převést do prosté textové podoby přímo ve Wordu: Umístěte kurzor dovnitř tabulky, v pásu karet Wordu na kartě Rozložení ve skupině Data odklepněte Převést na text a v následujícím dialogu

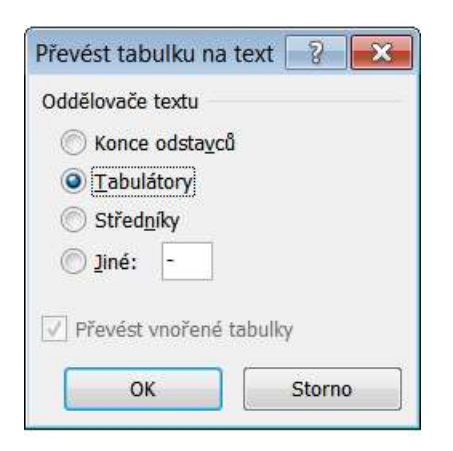

v přepínači Jiné zapíšete oddělovací znak sloupců (nejlépe asi pomlčku). Tabulka se pak převede do textu, který vypadá takto:

Město-Vzdálenost z Prahy-Doba jízdy

Liberec-100 km-1 hodina

Plzeň-75 km-45 minut

České Budějovice-150 km-1 hodina 30 minut

Řádek tabulky je prostý textový řádek, ve kterém je obsah buněk oddělený zvoleným oddělovačem. Dokument s tabulkou pak do DBT importujete už s textovou tabulkou a bez dalších úprav pak i do braillu.

#### Soutisk textu v černotiskovém fontu a v Braillu

Příkazem Soubor: Tisk (zkratka Ctrl + P) pošlete aktivní černotiskový dokument k tisku na černotiskové tiskárně. (Nezaměňujte prosím tisk černotisku a tisk na braillské tiskárně!)

Uvedeným příkazem otevřete dialog pro tisk, v kterém zvolíte uvedené parametry černotisku:

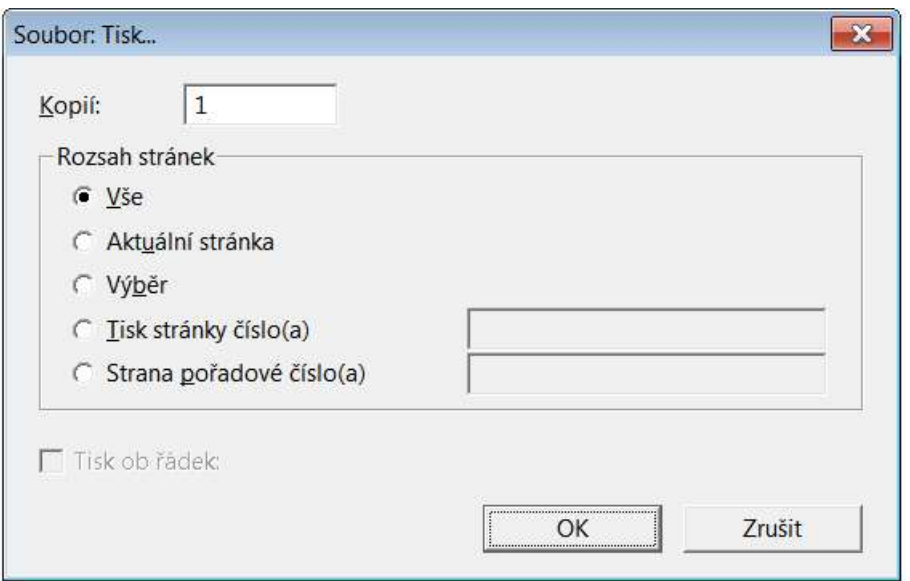

Parametry tisku jsou celkem jasné, snad jen vysvětlení k položce

Strana pořadové číslo(a): Tisknou se jen stránky, jejichž čísla uvedete, stejně jako v předchozí položce, jen s tím rozdílem, že uvádíte čísla stránek jako by stránky dokumentu byly číslovány od začátku pořadově 1, 2, 3, atd. bez ohledu na skutečné číslování stránek v dokumentu (tuto funkci využijete, když se např. některá čísla stránek opakují).

Tisk spustíte tlačítkem OK.

Pozn. Při tisku černotiskového dokumentu není poslední volba "Tisk ob řádek" dostupná.

Když zadáte stejný příkaz Ctrl + P v aktivním braillském dokumentu (pozor: příkaz tisku braillského dokumentu na černotiskové tiskárně – tedy nikoli Ctrl + E!), otevře se stejný dialog avšak se dvěma drobnými změnami. Jednak je volba "Tisk ob řádek" dostupná a za druhé místo "Tisk stránky číslo(a)" vidíte "Braillský tisk stránky čísl(a)" – tj. v braillském dokumentu volíte čísla stránek podle číslování v braillu (ta se mohou od černotisku lišit).

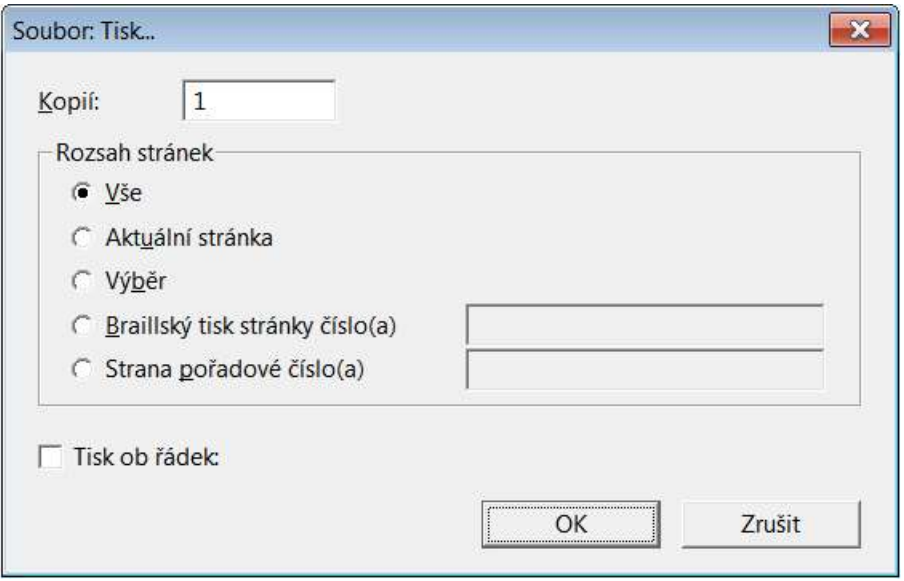

Pozor: Pokud jste v DBT nenastavili černotiskovou tiskárnu, dostanete hlášku, která vás k takovému nastavení vyzývá – bez toho příkaz k tisku v DBT nezadáte (viz Výchozí nastavení: Nastavení černotiskové tiskárny).

Položka "Tisk ob řádek" je po zatržení velmi užitečná funkce, která vytiskne v černotisku braille a zároveň odpovídající černotisk nad každým braillským řádkem (tzv. soutisk). Tiskový výstup může obsahovat i číslování řádků (viz Výchozí nastavení: Výchozí zobrazení). Tisk vypadá asi takto:

There are occasions, such as

<u> 1999 - 1999 - 1999 - 1999 - 1999 - 1999 - 1999 - 1999 - 1999 - 1999 - 1999 - 1999 - 1999 - 1999 - 1999 - 199</u>

in teaching, where it is

**MARINE** 

useful to have an

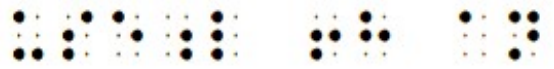

#### Nastavení fontů pro soutisk

Spolu s editorem DBT (pro Windows) se instalují TrueType fonty Braille a Braille s osnovou (to znamená, že tyto fonty nejsou grafika, ale jsou textové – tedy čitelné odečítacím programem).

Z menu v dialogu Výchozí nastavení: Písmo nastavujete písmo pro černotisk: černotiskový font, jeho velikost a velikost fontu Braille.

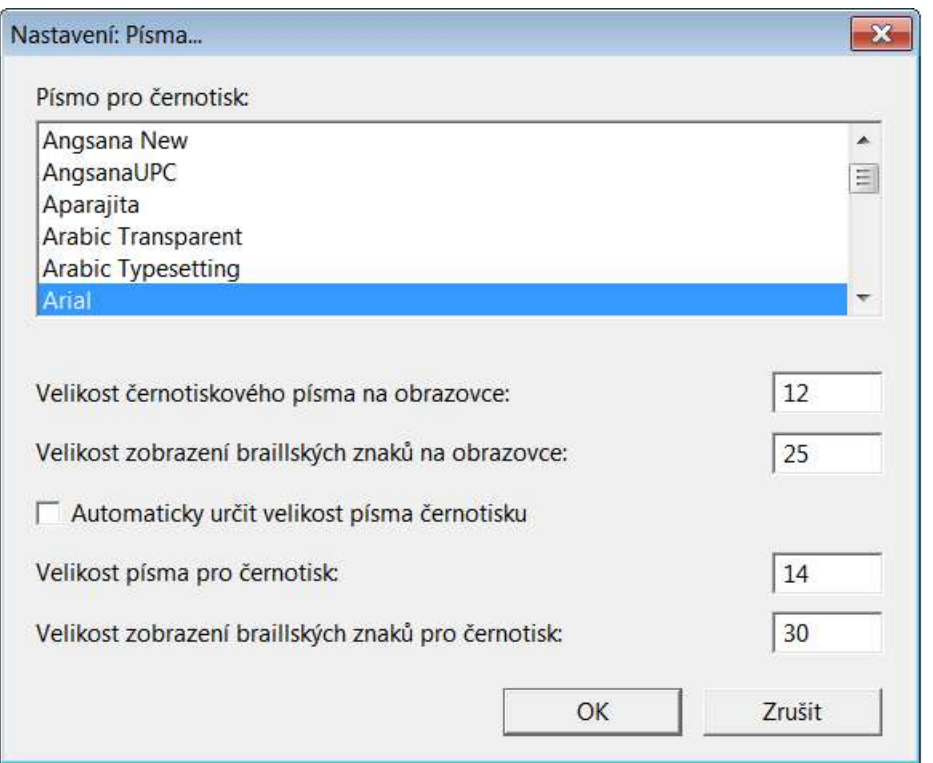

Nastavení platí pro písmo v okně dokumentu a po zrušení zaškrtnutí položky Automaticky určit velikost písma černotisku je lze nastavit i pro tisk na černotiskové tiskárně.

# Podpora a závěr

Pokud to potřebujete, naučte se dobře MS Word. Pak začněte s formátováním textu pro braillský tisk, je to snazší, než se zpočátku zdá.

Uživatelskou podporu poskytujeme emailem na adrese: podpora@spektra.eu

Literatura a odkazy k dalšímu studiu:

- Tento tutorial
- Připravujeme překlad manuálu k editoru DBT, bude ke stažení na stránkách www.spektra.eu (odkazy na originál: https://www.duxburysystems.com/documentation/dbt12.3/ https://www.duxburysystems.com/documentation/dbt\$12.3/Templates\_Styles\_Codes /Codes/codes\_quick\_reference.htm)
- W. Gonzúrová: Seznam znaků 6-bodového Braillova písma a jejich význam v českém jazykovém prostředí; KTN K.E. Macana, 2018
- Speciální kódy: https://www.portal-pelion.cz/softwarove-technologie-prozpristupneni-matematiky-a-odborne-symboliky-prirodnich-ved-studentum-sezrakovym-postizenim/
- Speciální kódy: přepis IPA do Braillu http://www.iceb.org/icebipa.htm
- Pro studium Wordu např. K.Pírková: MS Word 2010; C-press, 2011, ale záleží, v které verzi Wordu pracujete (učebnic je však k dispozici hodně, takže si určitě vyberete)

- Užitečné rady (v angličtině) pro Word najdete také na http://wordribbon.tips.net/; https://wordribbon.tips.net/C0679\_Editing.html. Používáte-li starší verzi Wordu, zkuste <u>http://word.tips.net/</u>.

# **Dodatky**

Následující dodatky představují malý výlet do oblastí, které už spíše přesahují začátečnické dovednosti, mohou Vás však, aspoň doufáme, inspirovat k dalšímu studiu i kvalifikovanější práci s editorem DBT.

#### Dodatek 1: Úplné menu editoru DBT

V popisu položek submenu dole uvádíme pod některými položkami uživatelsky důležité poznámky (jsou zvýrazněné kurzívou a fialovou barvou).

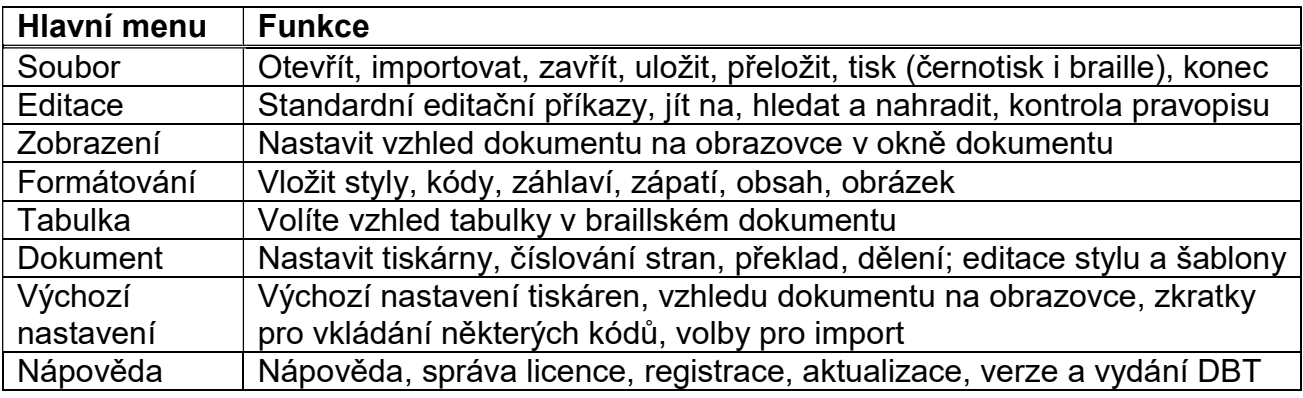

Soubor – otevřít, importovat, zavřít, uložit, přeložit, tisk (černotisk i braille), konec

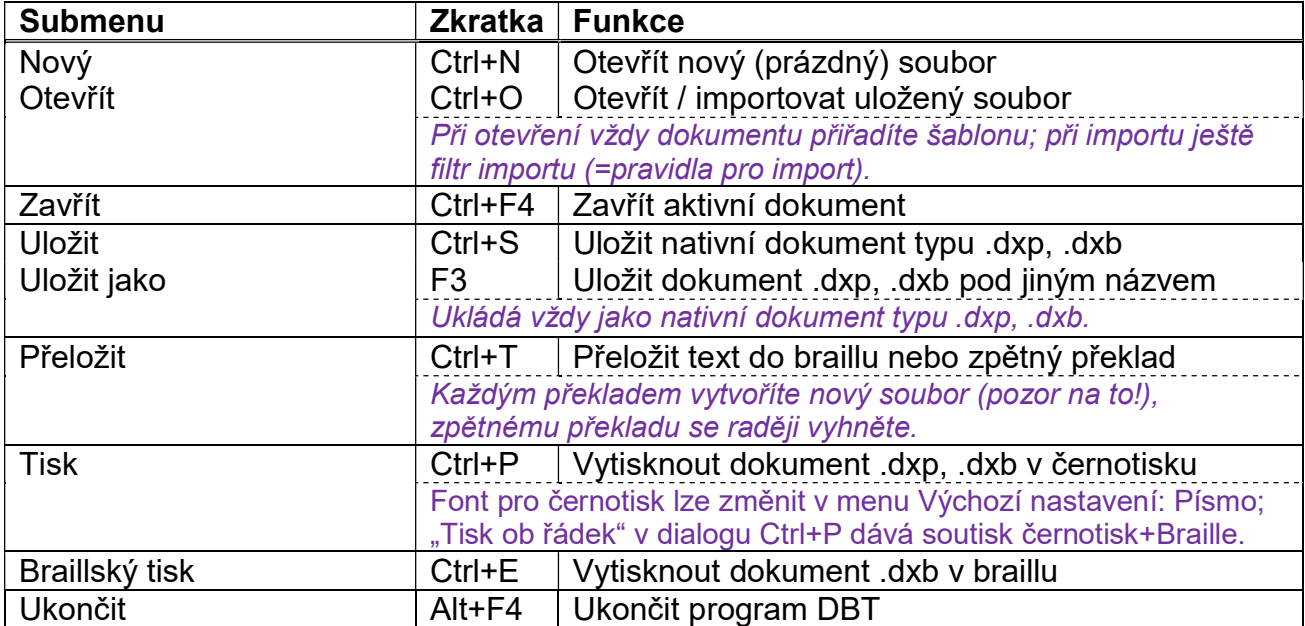

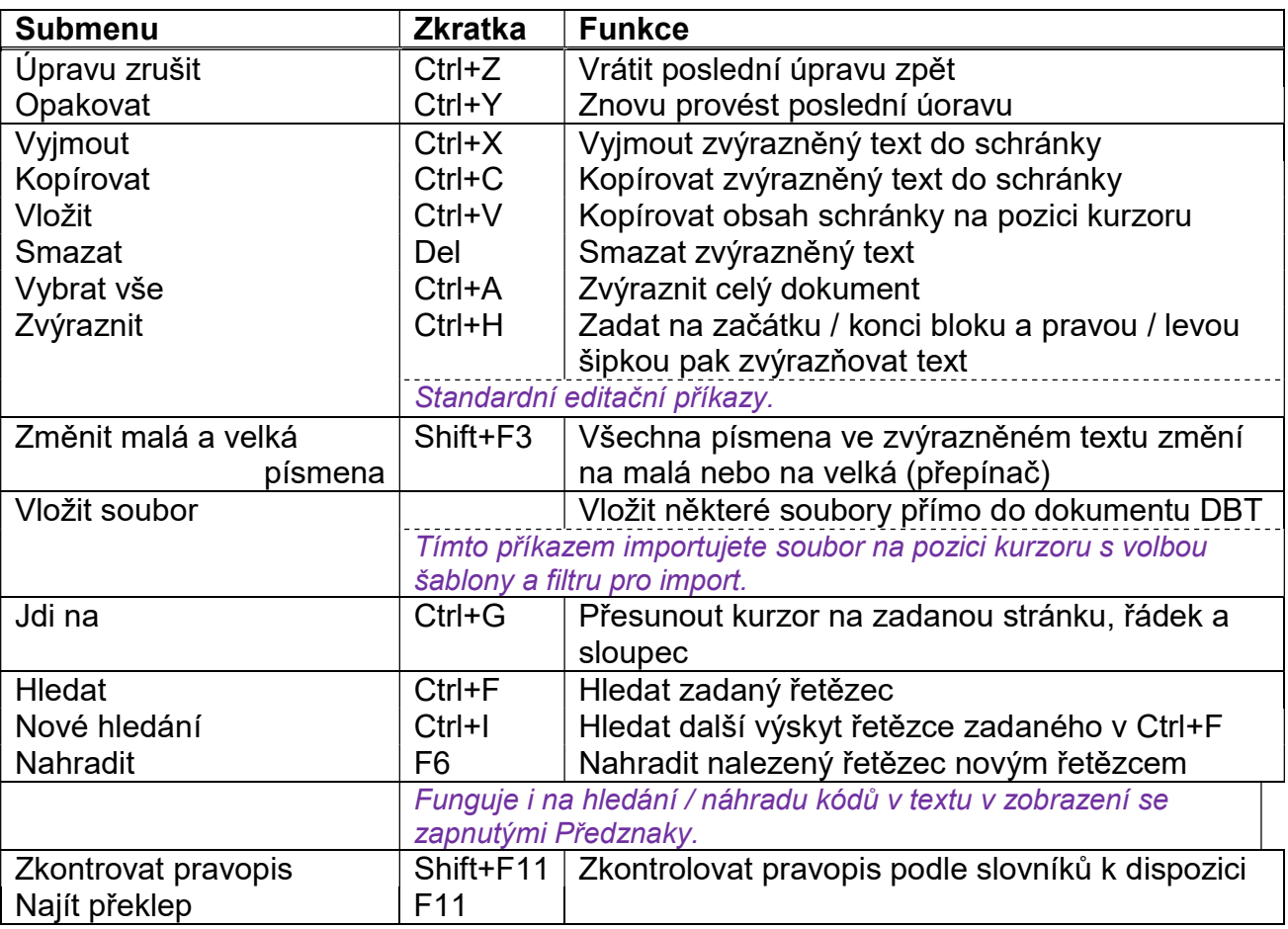

Editace – standardní editační příkazy, jít na, hledat a nahradit, kontrola pravopisu

### Zobrazení - nastavit vzhled dokumentu na obrazovce v okně dokumentu

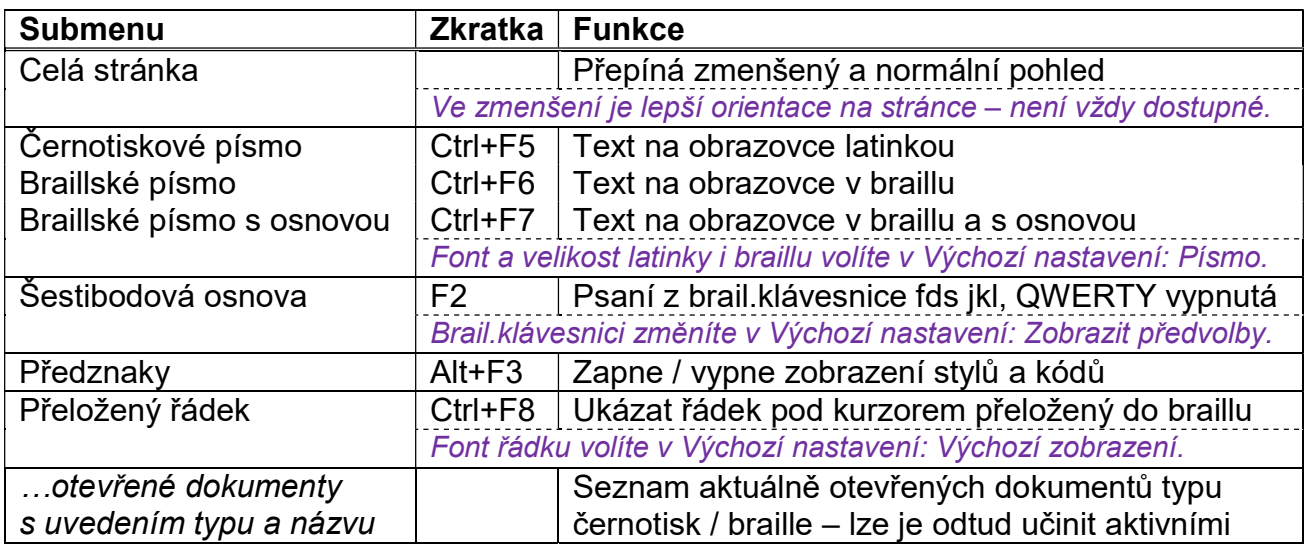

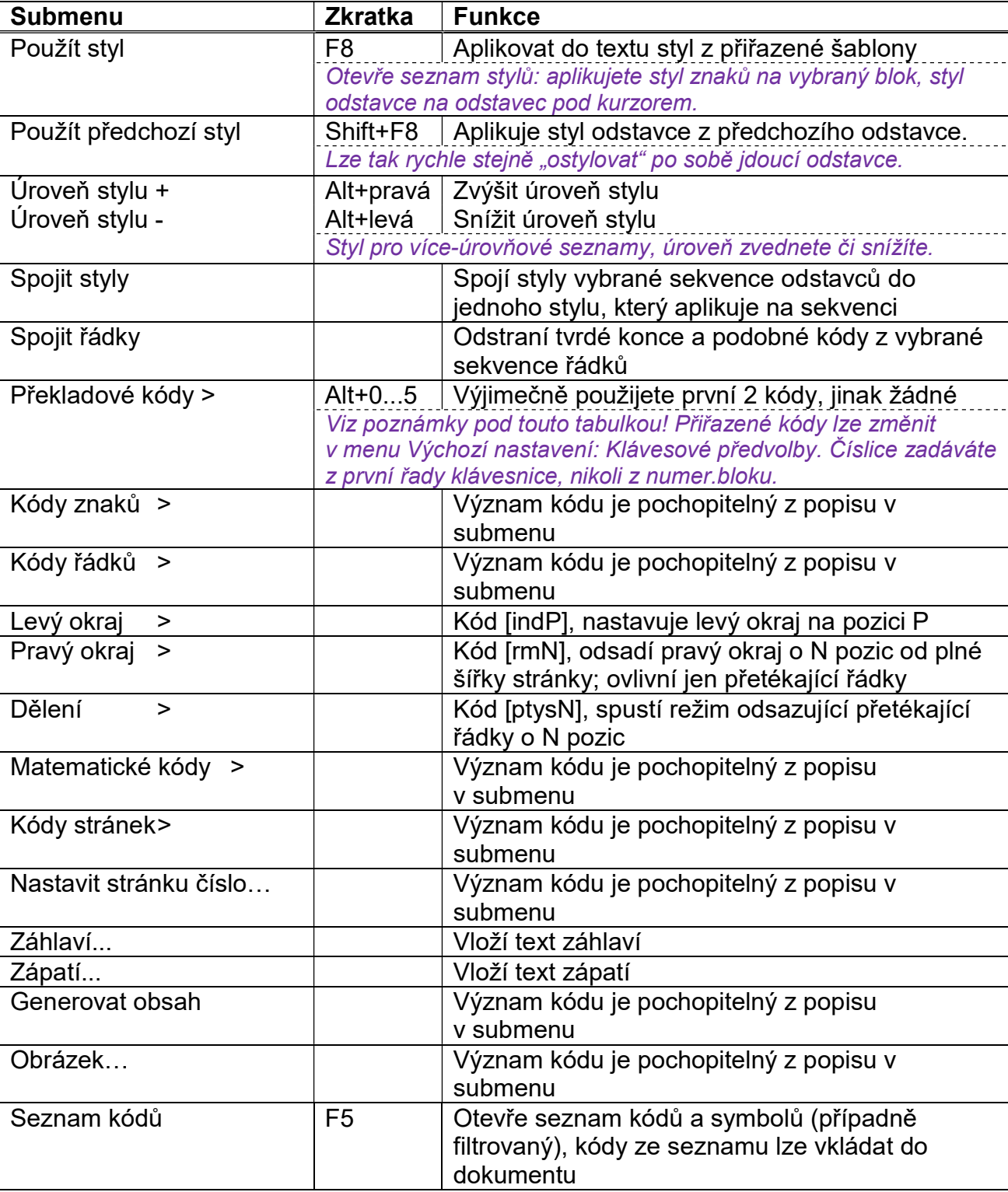

Formátování – vložit styl, kódy, záhlaví, zápatí, obsah, obrázek

Poznámka: Číslice ve zkratce Alt + n zadáváte z první řady klávesnice, nikoli z numerického bloku.

Překladové kódy: Třída 0: kód [cz] (viz kapitolu Česká braillská tabulka a kompatibilní překladové kódy)

Překladové kódy: Třída 1: kódy [tx][g1] (jsou kódy kódy pro plnopis, viz kapitolu Česká braillská tabulka a kompatibilní překladové kódy)

Překladové kódy: Třída 2: kódy pro zkratkopis (pro češtinu se nepoužívá) Překladové kódy: CBC: zapne US počítačový Braille (pro češtinu se nepoužívá) Překladové kódy: Španělský text / LIFG Text: kódy pro přepínání jazyků (jsou zde jen kvůli kompatibilitě, preferovaný způsob přepínání jazyků je kódem [lng~...])

Poznámka: Některé přiřazené Překladové kódy lze změnit v Výchozí nastavení > Klávesové předvolby a pak odtud můžete vkládat zcela jiné kódy než popsané výše. Tabulka – vytvořit tabulku, zvolit vzhled tabulky

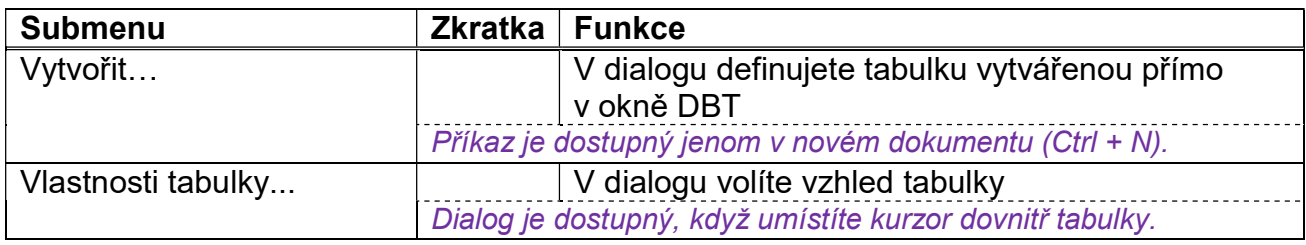

Dokument – nastavení tiskáren, číslování stran, brail. tabulky, editace stylu a šablony

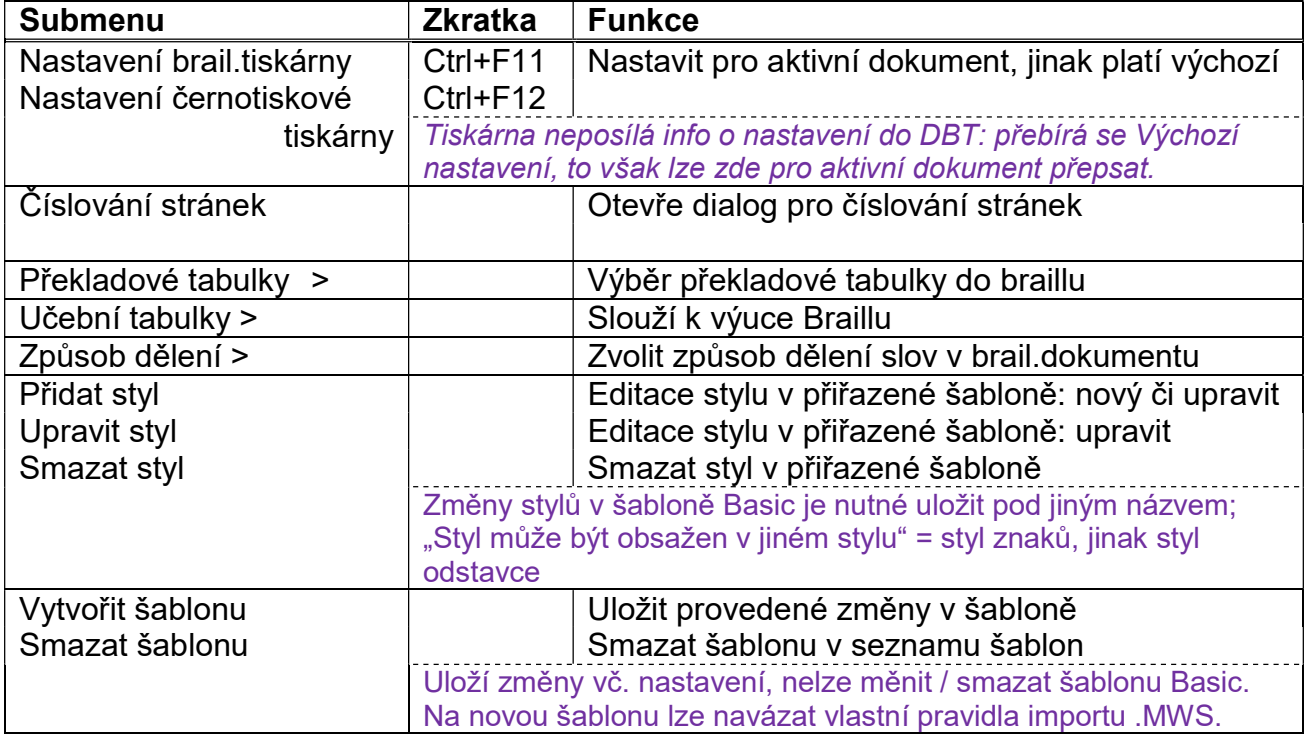

Standardně má otevřený dokument nastavení odpovídající přiřazené šabloně (přiřazuje se při otevření dokumentu) a podle submenu Výchozí nastavení. V submenu Dokument lze některá nastavení aktivního dokumentu změnit.

Výchozí nastavení – výchozí nastavení tiskáren, vzhledu dokumentu na obrazovce, zkratky pro vkládání některých kódů, volby pro import

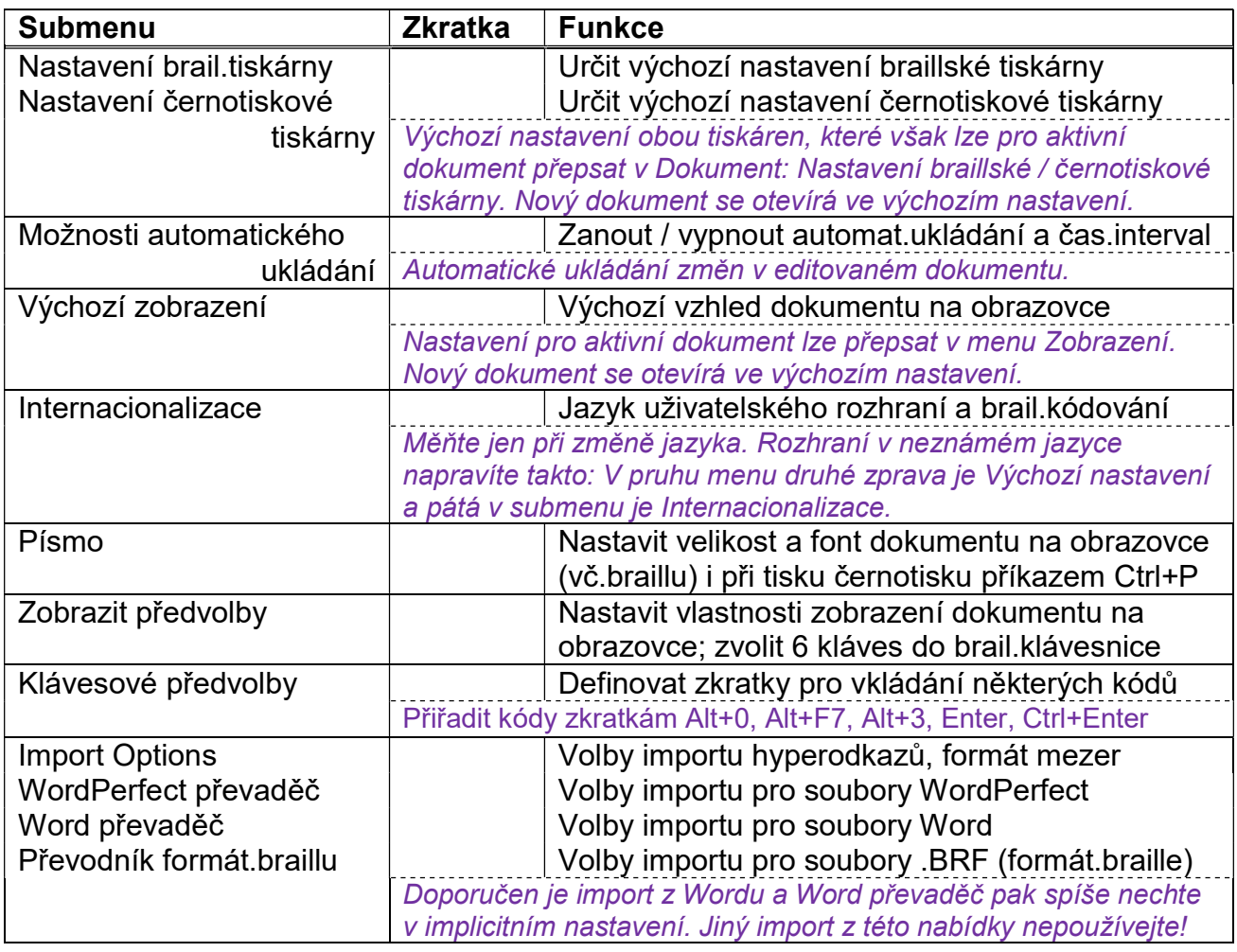

Nápověda – nápověda k editoru, registrace, správa licence, informace o programu

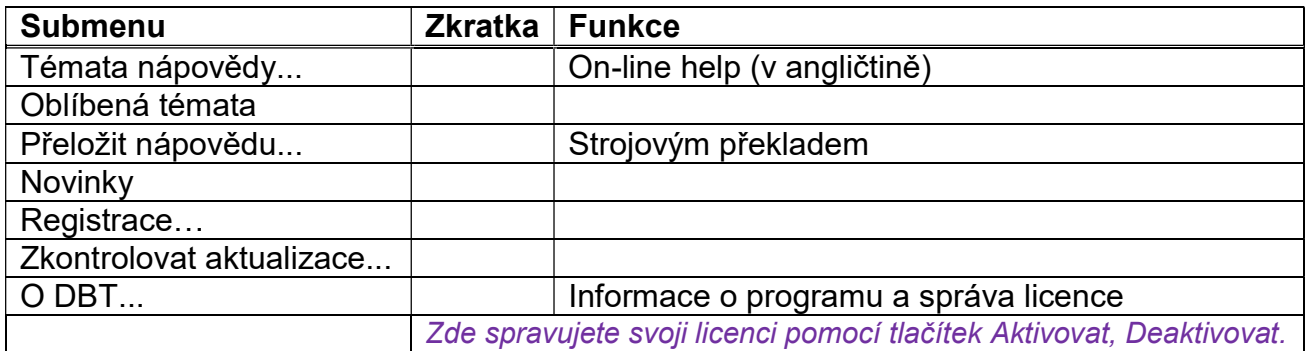

Poznámka: Soubory šablon mají příponu .dxt (=duxbury templates) a jsou uloženy v programové složce DBT, obvykle na cestě

…\Program Files\Duxbury\DBT…(verze)\Templates

#### Dodatek 2: Dodavatelské nastavení tiskárny Everest pro češtinu

V následující tabulce najdete standardní nastavení hardwaru tiskárny Everest pro češtinu. Údaje z tohoto nastavení je třeba přepsat do DBT do dialogu Výchozí nastavení: Nastavení braillské tiskárny (hardwarové a softwarové nastavení tiskárny se musí shodovat, jinak by se tisk nemusel podařit). Pokud byste z nějakých důvodů potřebovali nastavení změnit, musíte to udělat shodně na obou místech – v hardwaru i softwaru.

Jestliže pracujete s tiskárnou jiného výrobce, nastavte tiskárnu podle příslušného manuálu.

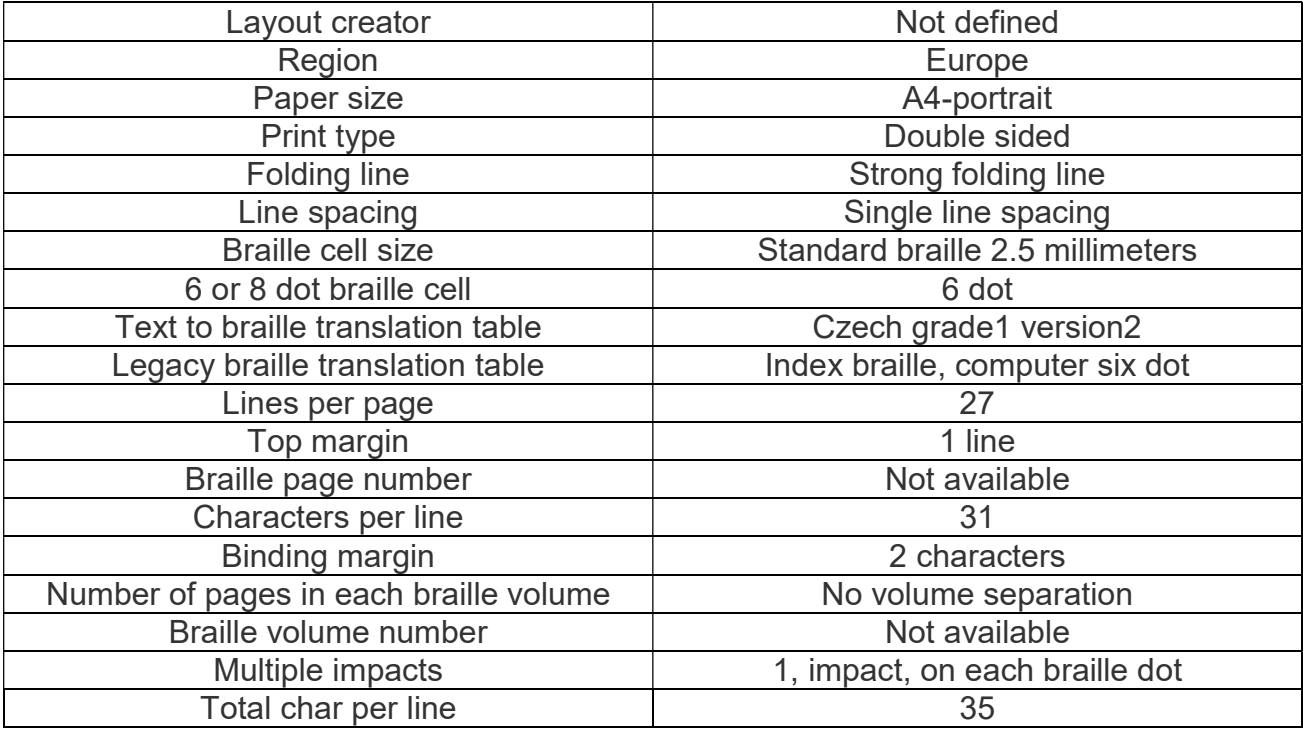

#### Dodatek 3: Podmíněný tisk - různý text v černotisku a v braillském tisku

Použité kódy s podmínkou: [ifbrl] nebo [ifprt]

Někdy potřebujete, aby se při tisku dokumentu v černotisku a v braillském tisku na některých místech vytiskla odlišná slova. Potřebujete např. vytisknout v černotisku

Tato kniha je dostupná v braillu.

A zároveň v braillském tisku vytisknout

Tato kniha je dostupná v černotisku.

Jak to v DBT zařídíte: do černotiskového dokumentu vložíte patřičné kódy, takže černotiskový dokument v zobrazení s kódy (Předznaky) vypadá takto

Tato kniha je dostupná v [ifprt]braillu. [ifbrl]černotisku.

Když Předznaky vypnete, uvidíte jen:

Tato kniha je dostupná v braillu.

Po překladu do braillu, vypadá přeložený braillský dokument takto Předznaky vypnuté):

\$tato kniha je dostupná v černotisku.

Praktické poznámky pro uživatele

Kódy ifprt a ifbrl lze používat jako podmínku pro černotisk resp. braillský tisk i ve spojení s dalšími kódy DBT, např. podmínka [ifbrl][sk5] přeskočí 5 řádků JEN v braillském souboru.

Podmínkové kódy [if...] ovlivňují jen následující slovo nebo kód. Jestliže potřebujete pod podmínku zahrnout více slov či kódů, musíte podmínku opakovat před každým slovem či kódem. Alternativně však můžete slova či kódy seskupit do skupiny kódy [:] a [;].

#### Pozor: Kódy do dokumentu nepište jako text, nýbrž kódy zadávejte stylem nebo z nabídky Formátování !

#### Dodatek 4: Úprava fontu "Braille" v utilitě Braille-Build

V prográmku Braille-Build můžete měnit parametry fontu Braille. Třeba potřebujete změnit průměr bodu fontu Braille, např. pro tisk cedulí nebo pro reliéfní tisk na fuzéru.

Následující obrázek ukazuje font Braille o velikosti 22 bodů s normálním průměrem bodu a redukovaným na polovinu (všimněte si, že vlastní braillská buňka má stejnou velikost v obou případech).

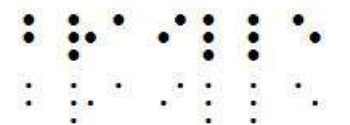

Utilita Braille-Build je součástí programové skupiny Duxbury a spustíte ji např. z tlačítka Start > Všechny programy > Duxbury > Braille-Build, otevře se tento dialog:

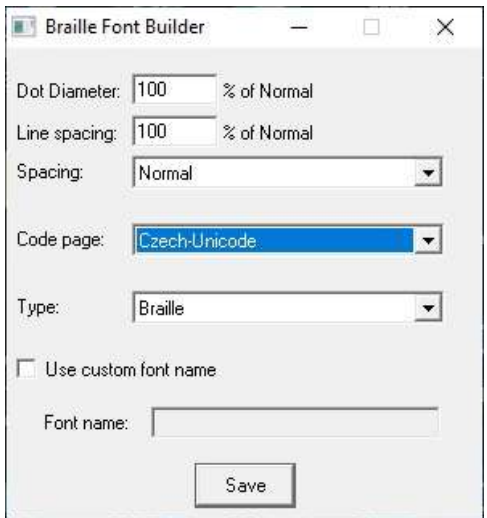

Dot Diameter (průměr bodu): Zadáte redukci velikosti braillského bodu v % oproti normálu. (Pro fuzér bývá doporučená hodnota 80%.)

Line Spacing (řádkování): Zadáváte v % oproti normálu (jednoduchému řádkování).

Spacing (rozestup znaků): Vybíráte z rozbalovacího seznamu California, Marburg Large, Marburg Medium nebo Normal.

Code page (kódová stránka): Ze seznamu vyberete dostupnou kódovou stránku.

Type (typ): Ze seznamu vyberete font Braille nebo SimBraille (= Braille s osnovou).

Use custom font name (pojmenujte si nastavený font): Po zaškrtnutí položky se zpřístupní následující textové pole, do něhož lze zadat název.

Font name (název fontu): Chcete-li, můžete si nastavený font zde pojmenovat. Pokud volbu nezaškrtnete, bude se font nazývat "Braille" nebo "SimBraille".

Nastavení uložíte tlačítkem Save, kterým otevřete standardní dialog Uložit jako pro uložení souboru.

Pozor: Neukládejte nový font přímo do složky \windows\fonts a uložte jej do jiné složky nebo na flash nebo CD a font pak instalujte standardním způsobem, standardním v daném operačním systému.

#### Dodatek 5: Podporované soubory (podporovaný import)

Nativní soubory DBT jsou .dxp (print = textový), .dxb (braillský).

Import souborů Word 97, 2003, 2007, 2010, 2013 a 2016

Editor DBT již velmi dlouho podporuje soubory Word 97/Word 2003. Od verze DBT 11.1 (2011) podporuje import souborů Word 2007/2010. Poslední verze DBT podporuje soubory Word 2013/2016. Pokud pracujete ve starší verzi Duxbury DBT, musíte pro import těchto posledních souborů svůj software aktualizovat.

Import textových souborů

Editor DBT podporuje import mnoha typů standardních textových souborů .txt. Moderní textové soubory většinou používají kódování "Unicode", starší textové soubory však mnohdy potřebují nastavit správnou kódovou stránku. Proto, když narazíte na nečitelný text, může pomoci jiná volba kódové stránky (viz v manuálu kapitolu Kódové stránky textových souborů).

Import souborů HTML (webu)

Editor DBT dokáže z webu importovat jednoduché soubory HTML. Když přímý import do DBT nedopadne dobře, otevřete nejprve soubor HTML ve Wordu a pak jej uložte jako nativní soubor Wordu (.doc, .docx) a teprve pak importujte do DBT.

Import souborů RTF

Nejprve otevřete soubor RTF ve Wordu a pak jej uložte jako nativní soubor Wordu (.doc, .docx) a teprve pak importujte do DBT.

Vkládání textu přes schránku systému

Vkládání přes schránku systému nemusí dobře fungovat pro speciální znaky. Při vkládání textu přes schránku systému ztratíte výhodu znakové konverze při importu. Když potřebujete text přenést přes schránku systému, vložte jej ze schránky nejprve do MS Wordu a teprve pak importujte do DBT.

Import souborů typu BFF, BRF (formátovaný Braille)

Editor DBT podporuje do jisté míry import takových souborů formátovaných podle americké normy, pro češtinu to však nebude fungovat. Proto se takovému importu vyhněte.

#### Dodatek 6: Přehled stylů od výrobce

Filtr vybíráte při importu souboru do DBT, systém přitom nabízí předvolbu podle typu otevíraného souboru. Doporučujeme nabízený filtr akceptovat.

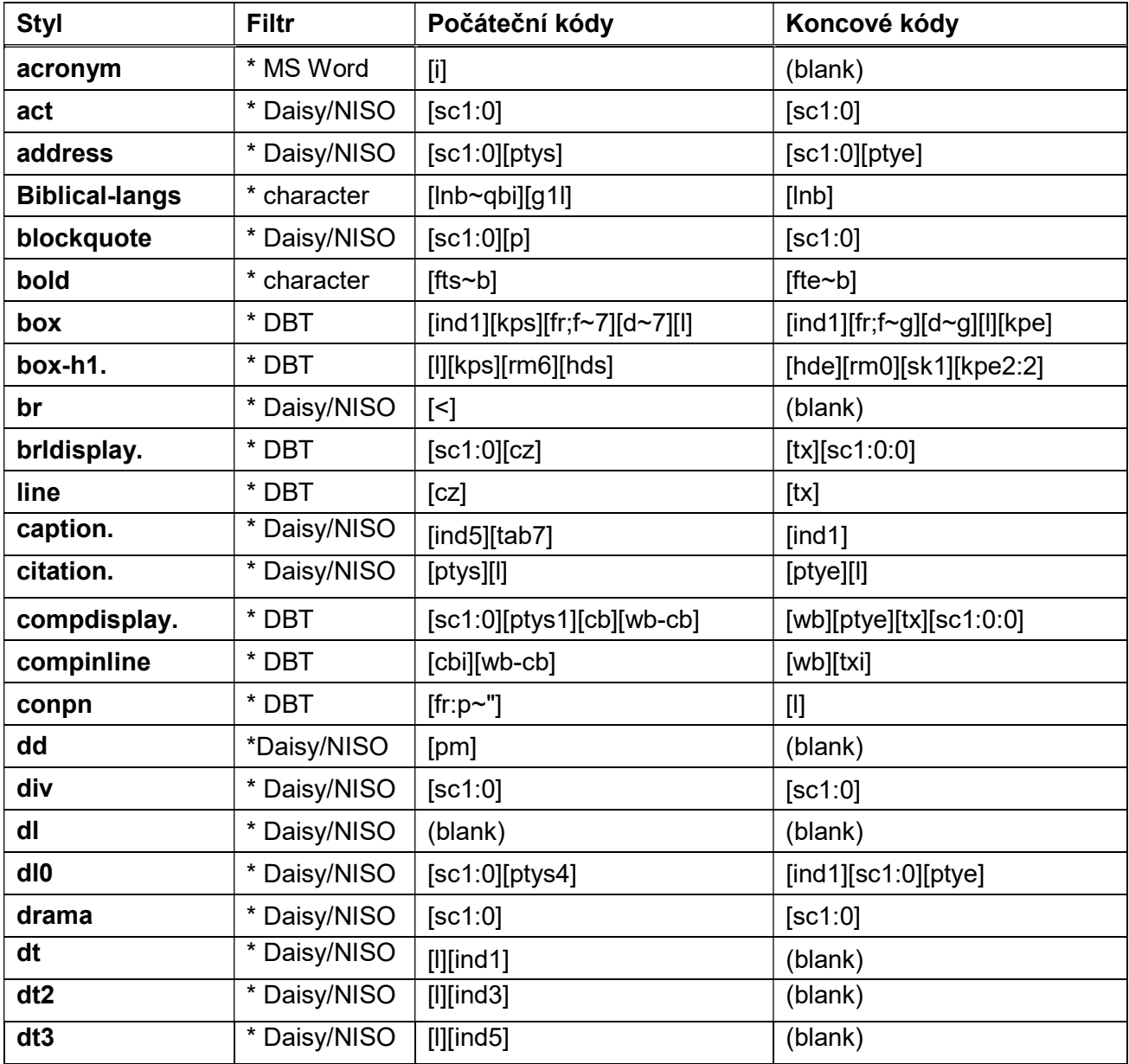

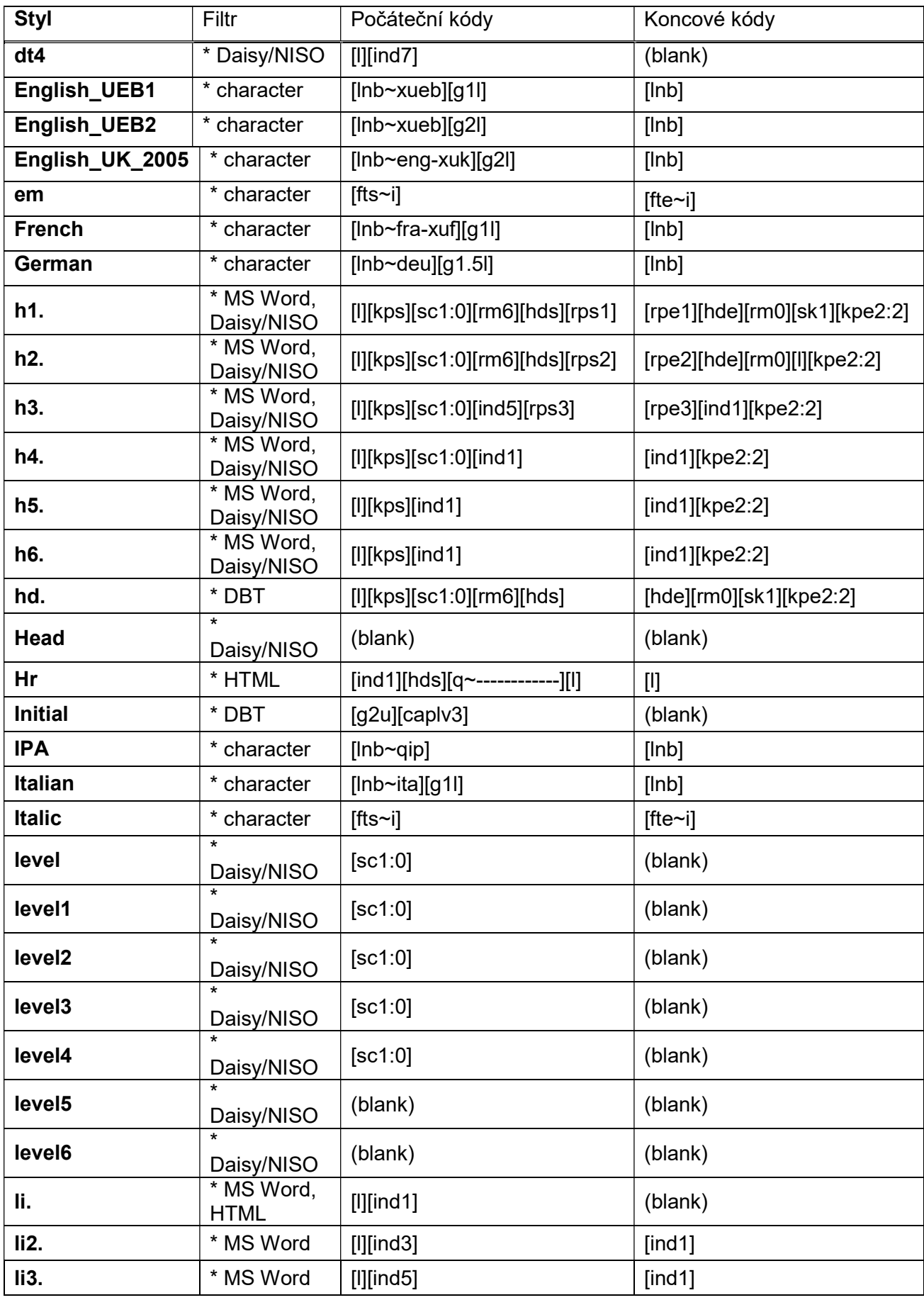

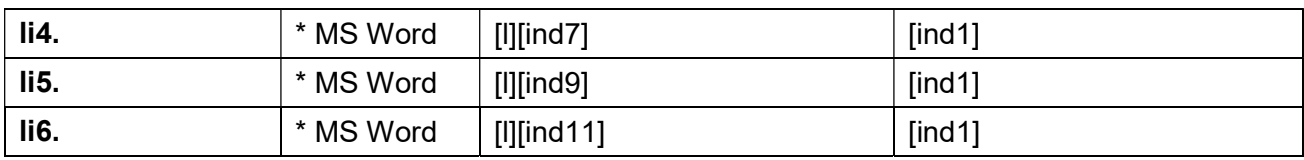

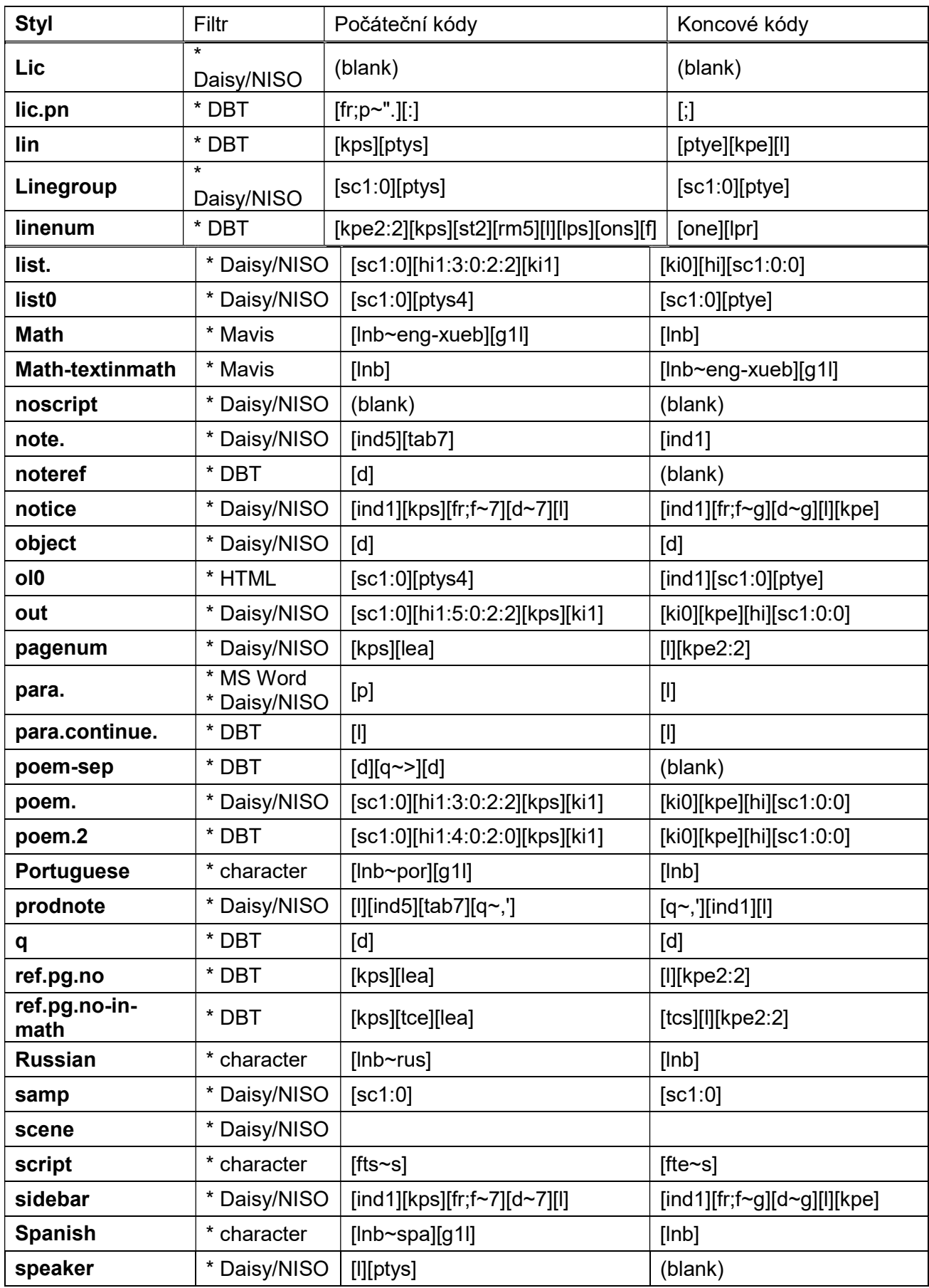

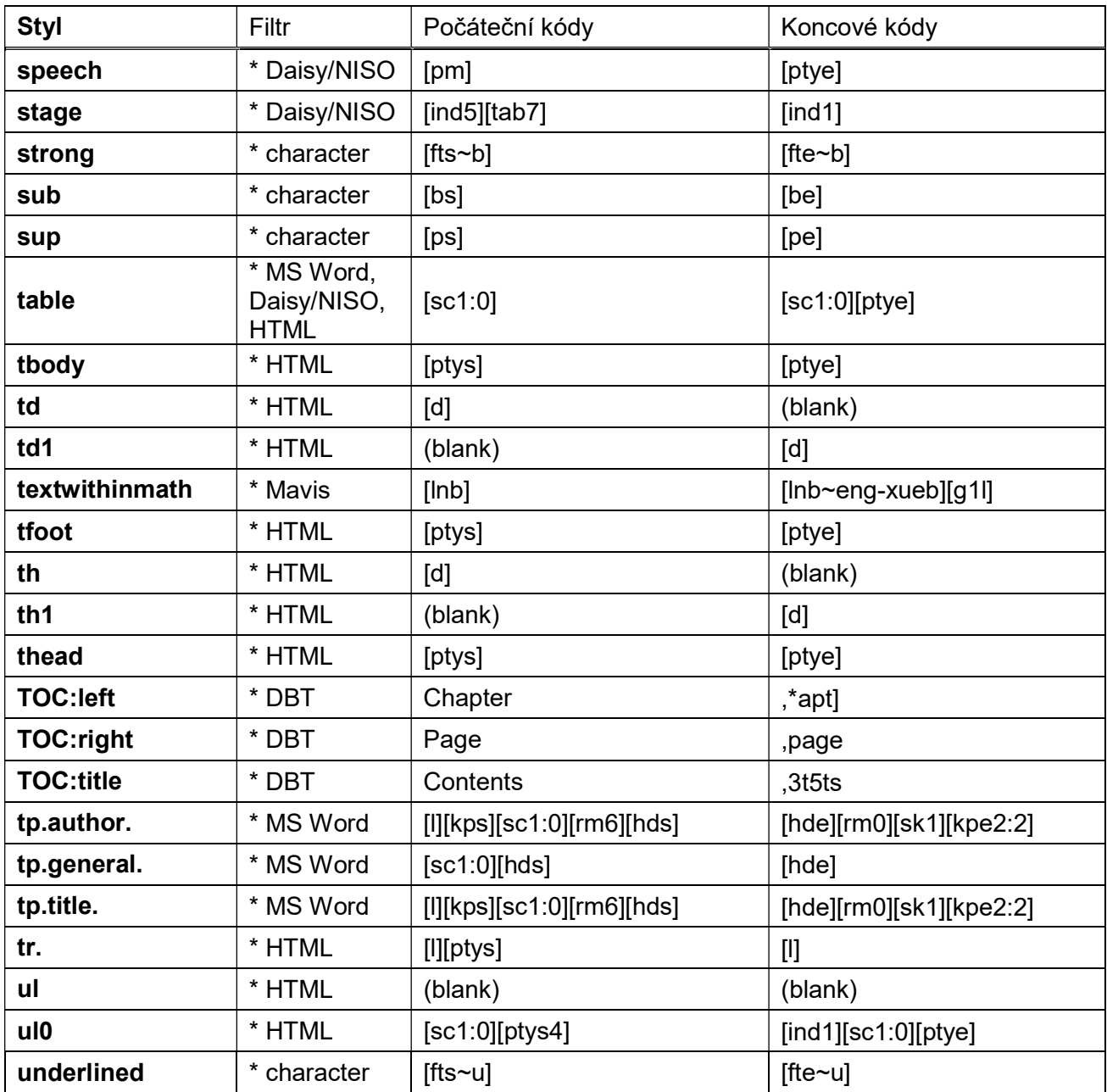

Základními styly znaků v DBT jsou atributy fontu (řez) a přepnutí jazyka. Styly znaků aplikujete na vybraný blok textu v okně textového dokumentu DBT, stisknete F8 a vyberete styl. Jedinými styly znaků v šabloně Basic jsou:

Biblical-langs – interpretuje text v řečtině / hebrejštině / azbuce apod.

bold – tučný font

English\_UEB1 – interpretuje text jako grade 1 (plnopis) v Unified English Braille English\_UEB2 – interpretuje text jako grade 2 (zkratkopis) v Unified English Braille English\_UK\_old – interpretuje text jako grade 2 v British Braille (před normou UEB) French/ Italian/German/Portuguese/Spanish/ Russian – přepíná jazyky (grade 1) IPA – interpretuje text v normě International Phonetics Alphabet italic – kurzíva

underlined – podtržený font

4 5 6

#### Dodatek 8: Braillovo (bodové) písmo

Písmeno abecedy je tvořeno kombinací šesti bodů, které jsou uspořádány do dvou sloupců po třech bodech a číslují se 1 až 6 (tzv. osnova). Celá abeceda je rozdělena do řádků po deseti znacích, tvorba jednotlivých řádků se řídí tzv. braillským klíčem:  $1 \cdot \cdot 4$  $2 \cdot 5$ 3.6

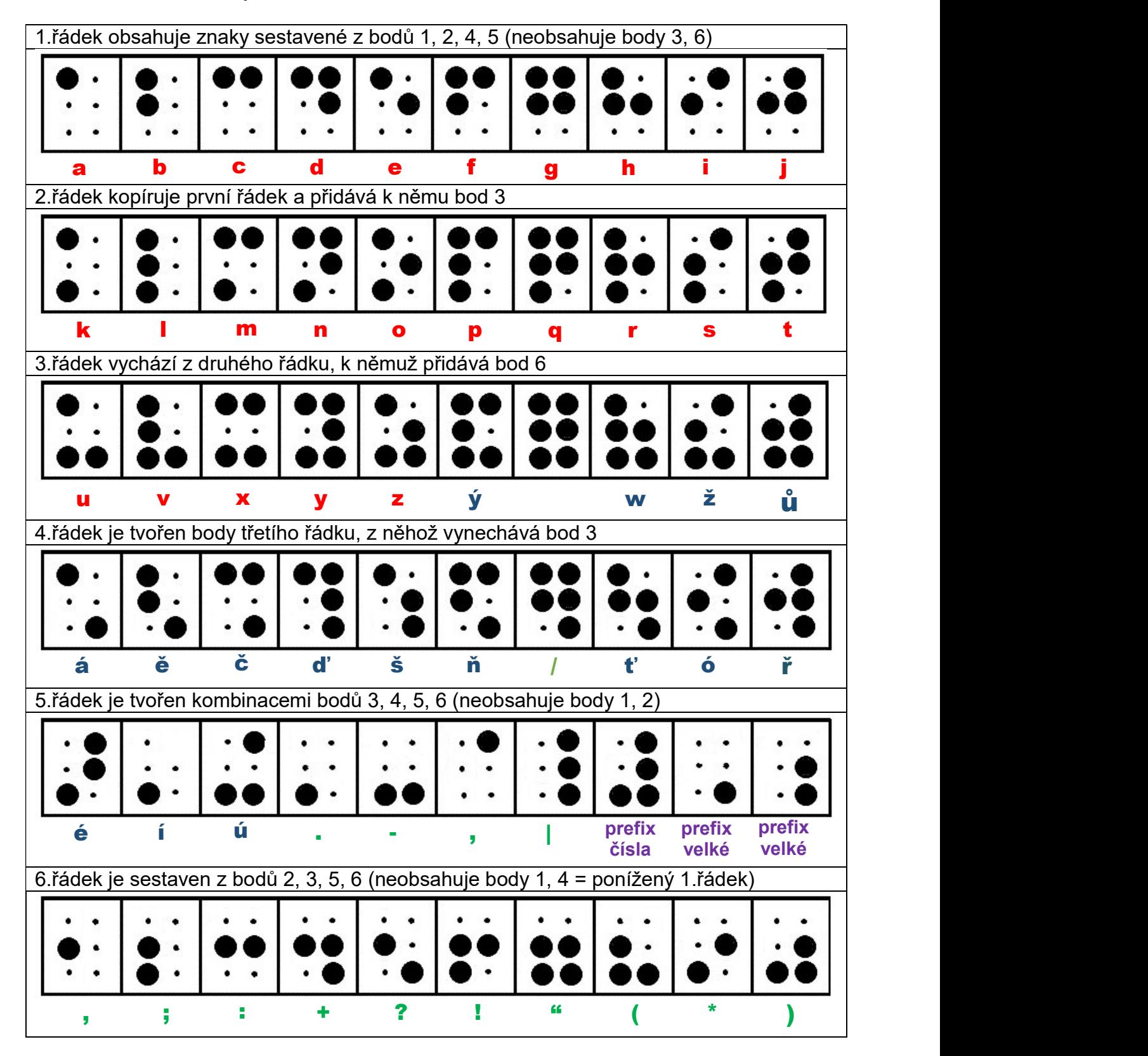

Z těchto šesti bodů lze sestavit 63 různých kombinací plus jeden prázdný znak (mezeru). Kombinace uvedené v tabulce výše jsou malá písmena (a částečně interpunkce) a pokrývají celou českou abecedu včetně písmen s diakritikou.

Velké písmeno se označuje speciálním znakem (prefixem), který se píše před písmenem, a po něm následuje odpovídající malé písmeno. V tabulce vidíte dva prefixy velkých písmen: první, bod 6 je prefix jednotlivého velkého písmene, a druhý s body 5,6 je prefix celého řetězce velkých písmen.

Číslice 0 až 9 jsou totožné se znaky prvního řádku, jenom jim předchází číselný prefix – podle číselného prefixu se pozná, že znak nepředstavuje písmeno ale číslici.

Speciální braillovou abecedou lze zaznamenat matematické zápisy, chemické vzorce a existuje i braillský notopis.

#### Počítačový Braillle

Počítačový Braille je tvořen kombinací osmi bodů s touto osnovou:

1 . . 4  $2 \cdot 5$ 3.6 7..8 4 5 6 8

Bod 7 je ekvivalentní číselnému prefixu a bod 8 prefixu velkého písmene. Z osmi bodů lze sestavit 255 kombinací plus jeden prázdný znak (mezeru). Zápis v českém počítačovém Braillu tedy neobsahuje prefixy a vzájemně jednoznačně odpovídá standardní české abecedě (přiřazení znak na znak).